### Li legrand<sup>®</sup>

**www.homesystems-legrandgroup.com**

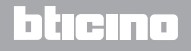

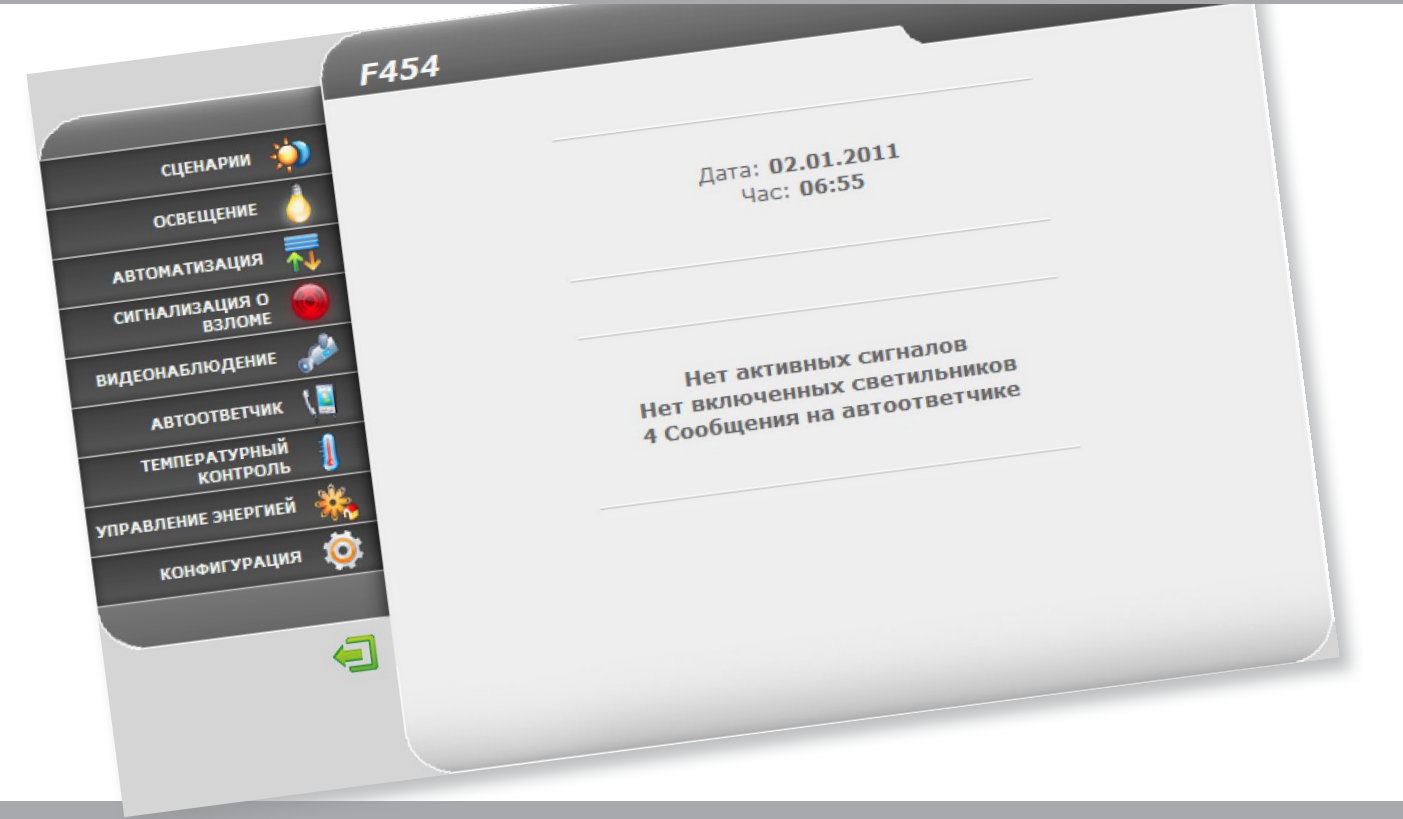

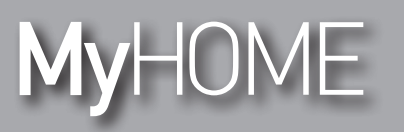

**Web Server**

F454

*Руководство по эксплуатации*

### **Web Server** *Руководство по эксплуатации*

**MyHOME** 

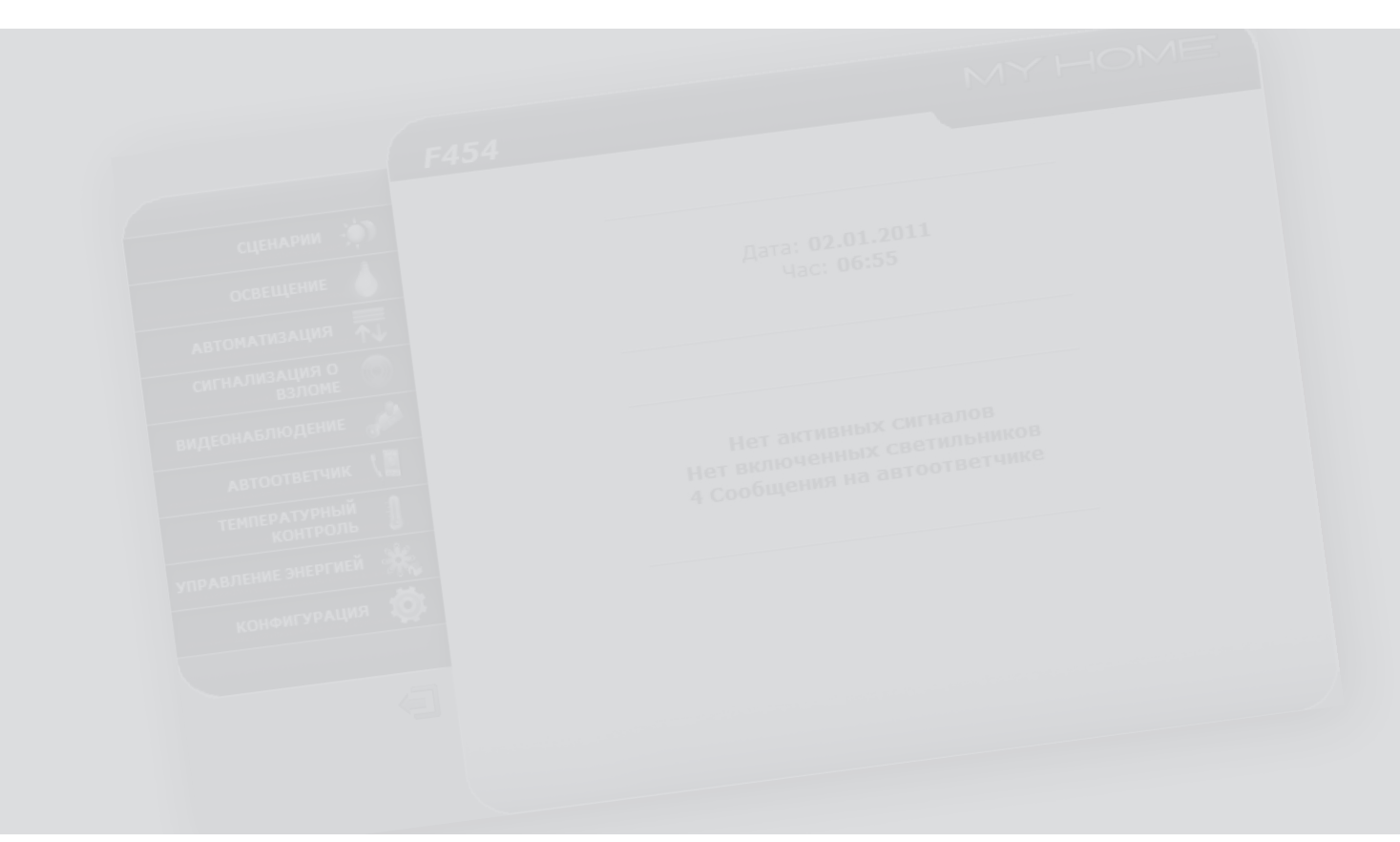

## L'I legrand<sup>®</sup>

## bticino

### **Web Server** *Руководство по эксплуатации*

### **Оглавление**

L'I legrand<sup>®</sup>

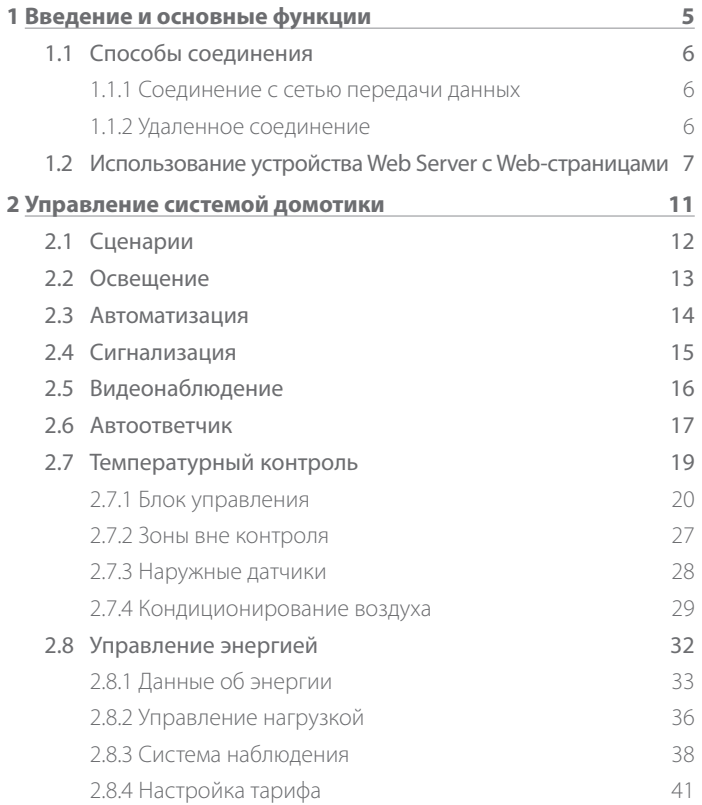

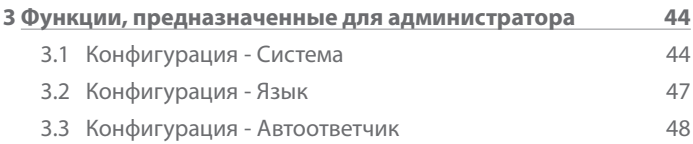

## bticino

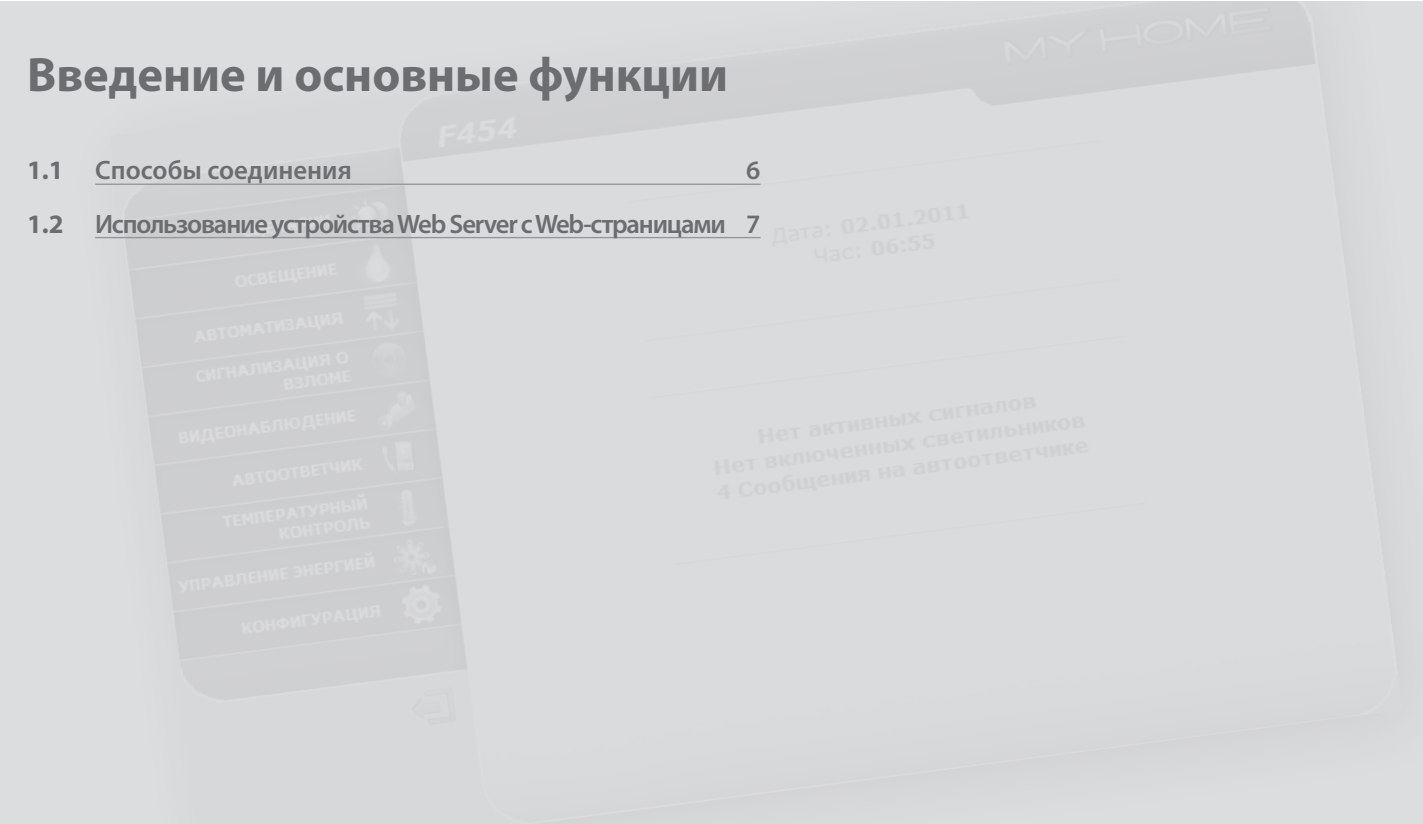

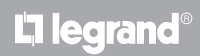

## <span id="page-4-0"></span>**MyHOME 1 Введение и основные функции**

**Web Server** *Руководство по эксплуатации*

Web Server F454 позволяет пользователю подключаться к собственной системе домотики с помощью ПК и локального (сеть передачи данных) или удаленного (сеть Интернет) соединения. Таким образом можно управлять различными устройствами (осветительные приборы, рольставни, камеры и т.д.) благодаря Web-интерфейсу, состоящему из страниц, которые могут быть полностью персонализированы (с помощью программного обеспечения), и значков.

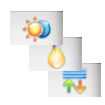

С помощью приложений "**Сценарии**", "**Освещение**" и "**Автоматизация**" можно управлять осветительными приборами и рольставнями в своем доме или офисе и выполнять сценарии, сохраненные в модуле или в блоке сценариев.

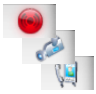

С помощью приложения "**Сигнализация**" можно отображать события, зарегистрированные системой охранной сигнализации, а приложение "**Видеонаблюдение**" позволяет взаимодействовать с камерами и вызывными панелями видеодомофонной системы и получать изображения (можно изменять качество, масштаб и кадр).

С помощью приложения "**Автоответчик**" можно отображать и/или получать по электронной почте сообщения (аудио- и видеосообщения), записанные сопряженной вызывной панелью.

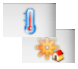

Приложение "**Температурный** контроль" позволяет контролировать температуру в доме, а приложение "**Управление энергией**" управлять нагрузкой (стиральная машина, духовка т.д.) и отображать потребление дома.

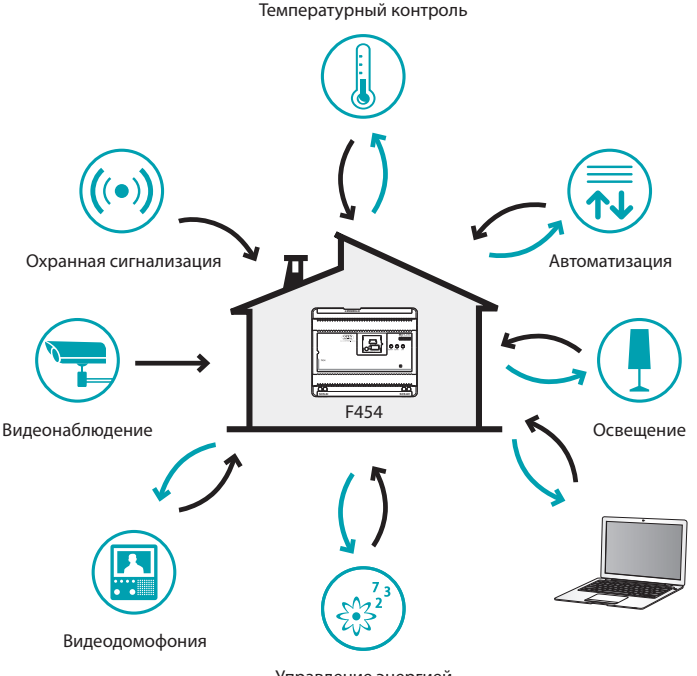

Управление энергией

<span id="page-5-0"></span>*Руководство по эксплуатации*

### **1 Введение и основные функции**

#### **1.1 Способы соединения**

**1.1.1 Соединение с сетью передачи данных 1.1.2 Удаленное соединение**

Если ПК уже подключен к сети, для соединения необходимо ввести в строке навигации браузера IP-адрес устройства Web Server. Затем для получения доступа к странице управления следует ввести идентификатор и пароль на главной странице идентификации пользователя.

Для соединения с ПК, подключенного к сети интернет, необходимо ввести в строке навигации браузера IP-адрес своей линии ADSL (убедиться в правильной конфигурации модемного маршрутизатора). Затем для получения доступа к странице управления ввести идентификатор и пароль на главной странице идентификации пользователя.

<span id="page-6-0"></span>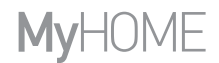

#### https://192.168.1.153/ A C https://192.168.1.153 1 There is a problem with this website's security certificate. The security certificate presented by this website was not issued by a trusted certificate authority. The security certificate presented by this website was issued for a different website's address. Security certificate problems may indicate an attempt to fool you or intercept any data you send to the contar We recommend that you close this webpage and do not continue to this website. Click here to dose this webpage. **El** Continue to this website (not recommended) nformation 2 MY HOME **F454** CUEHAPMM **AN** OCREILIEHM Идентификатор **ИДЕОНАБЛЮДЕ** nanone 3

 $\mathbf{N}$  Ryon

Лоступ разрешен только уполномоченным пользователям

#### **1.2 Использование устройства Web Server с Web-страницами**

Минимальные требования к браузеру для правильного отображения Web-страниц: необходимы Internet Explorer верс. 7, Firefox верс. 3, Chrome верс. 9, Safari верс. 4. Для использования приложения Управление энергией требования к Internet Explorer выше: верс. 8 с подключаемым модулем Google Frame или более высокие версии.

- **1 -** Введите адрес устройства Web Server.
- **2 -** Нажмите для перехода на страницу идентификации.

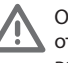

Ошибка в сертификате безопасности (сертификат, выданный для отличного Web-сайта) связана с тем, что адрес меняется вследствие возможности его персонализации пользователем, поэтому невозможно получить сертификат, действительный для всех IP-адресов.

Браузер загрузит страницу идентификации.

**3 -** Введите "**Идентификатор**" и "**Пароль**".

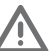

Внимание: Существует два способа доступа к Web-страницам: в качестве "**пользователя**" и "**администратора**".

Администратор, кроме навигации на страницах, доступных и для пользователя, может входить в приложение "**КОНФИГУРАЦИЯ**" и задавать некоторые параметры устройства Web Server, например: количество изображений, сохраняемых на видеодомофонном автоответчике, адрес электронной почты, по которому будут отправляться сигналы тревоги и/ или сообщения, записанные на автоответчике, идентификатор и пароль для доступа к страницам в качестве пользователя и т.д.

Если вам не были предоставлены пароли доступа, обратитесь к специалисту по установке.

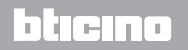

**ADTOOTRETUM** .<br>РАВЛЕНИЕ ЭНЕРГИЕЙ

*Руководство по эксплуатации*

### **1 Введение и основные функции**

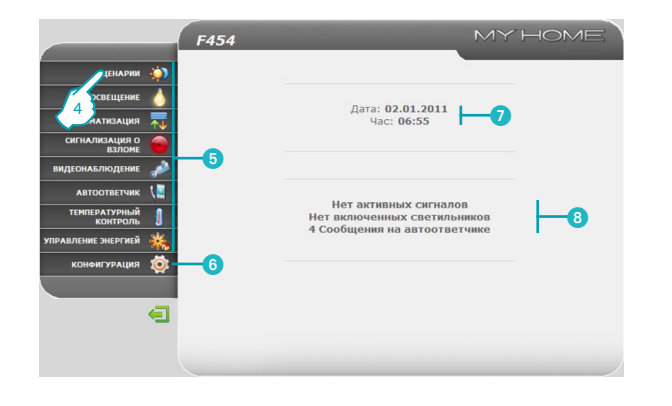

- **4 -** Нажмите на приложение для перехода на соответствующую Web-страницу.
- 5 Приложения.
- 6 Функция, предназначенная для администратора.
- Дата и время.
- Уведомления о состоянии системы.

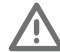

Внимание: если в течение времени, заданного на стадии программирования, не будет выполнено какое-либо действие, Web Server вернет пользователя на страницу идентификации.

В том случае, если другой пользователь введет правильные значения идентификатора и пароля во время осуществления предыдущего Web-сеанса, второму пользователю не будет предоставлен доступ к Web-страницам.

## **MyHOME**

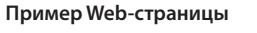

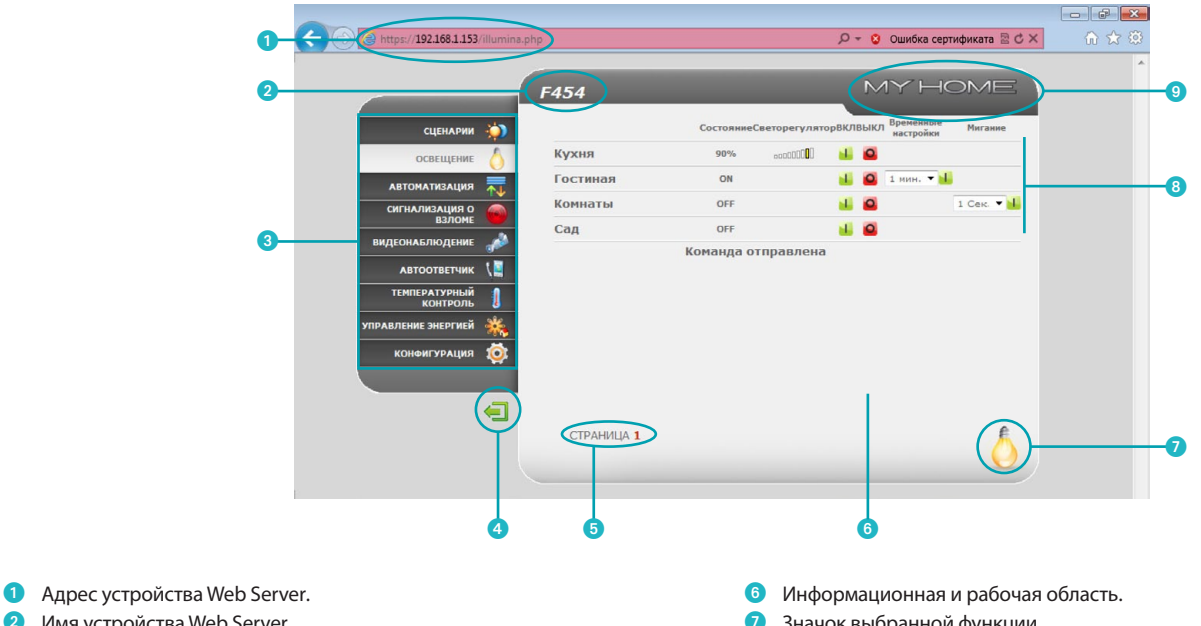

- **2** Имя устройства Web Server.
- 3 Функции.
- 4 Значок выхода.
- 5 Доступ к различным страницам.
- значок выоранной функции.
- 8 Значки управления.
- 9 Значок запроса состояния системы.

## L'I legrand<sup>®</sup>

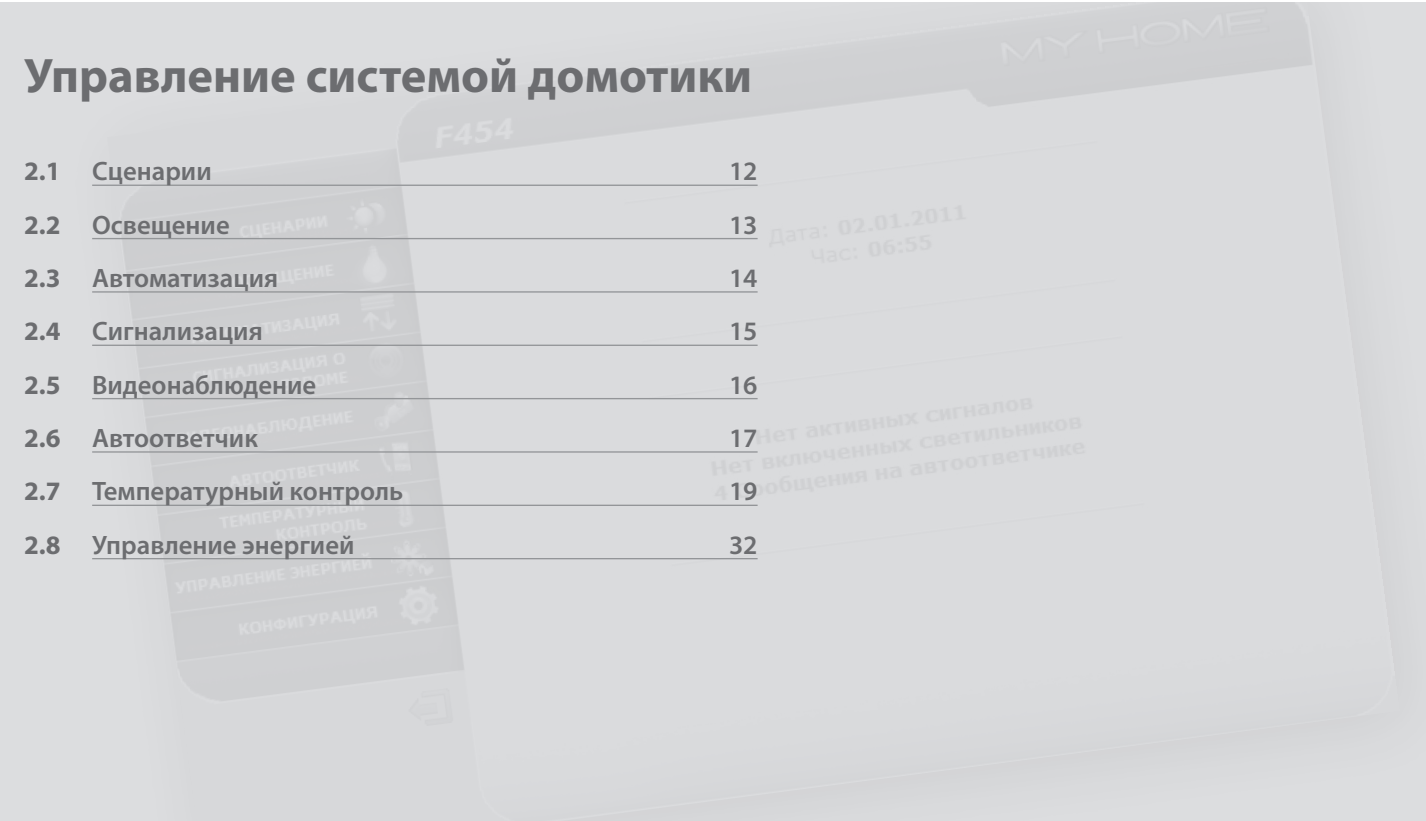

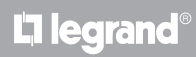

<span id="page-10-0"></span>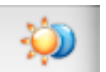

**Сценарии**: это приложение позволяет активировать сценарии системы домотики.

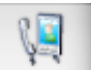

**Автоответчик**: это приложение позволяет прослушивать сообщения, поступившие с вызывной панели, которые были записаны во время отсутствия пользователя.

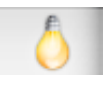

**Освещение**: это приложение позволяет включать, выключать и регулировать один осветительный прибор или группу осветительных приборов и управлять запрограммированным по времени включением.

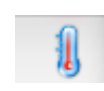

**Температурный контроль**: это приложение позволяет контролировать систему отопления и кондиционирования и управлять ей, позволяя пользователю самому регулировать температуру в каждой зоне согласно собственным потребностям.

**Управление энергией**: это приложение позволяет контролировать состояние энергетических нагрузок, отображать потребление/ производство энергии и наблюдать за электрической системой.

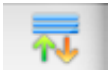

**Автоматизация**: это приложение позволяет без труда управлять всеми автоматическими устройствами системы домотики: рольставнями, жалюзи, шторами с приводом, и т.д.

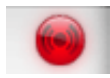

**Сигнализация**: это приложение позволяет контролировать состояние охранной сигнализации и управлять им.

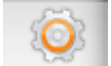

**1111**

**Конфигурация**: этот раздел позволяет администратору задавать параметры применения устройства Web Server.

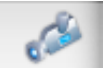

Li legrand

**Видеонаблюдение**: это приложение позволяет управлять камерами, сопряженными с системой домотики.

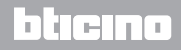

<span id="page-11-0"></span>*Руководство по эксплуатации*

### **2 Управление системой домотики**

### **2.1 Сценарии**

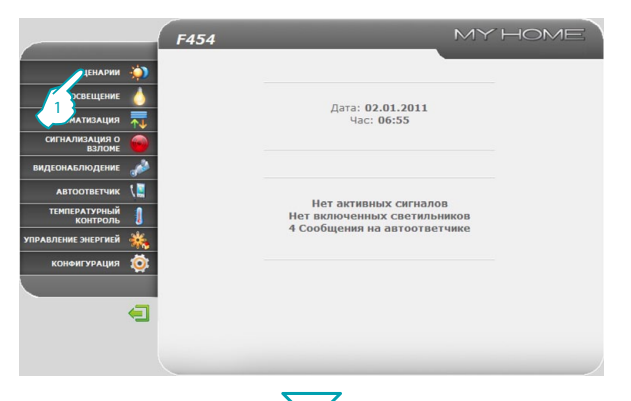

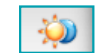

Приложение "**СЦЕНАРИИ**" позволяет подключать сценарии системы.

**1 -** Нажмите на приложение "**СЦЕНАРИИ**".

Браузер загрузит страницу "**СЦЕНАРИИ**".

- **2 -** Нажмите для подключения необходимого сценария.
- 3 Появится подтверждающее сообщение (Команда отправлена).

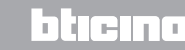

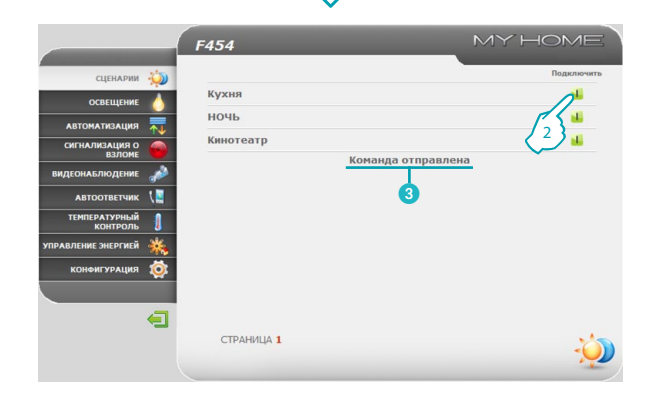

## Li legrand®

<span id="page-12-0"></span>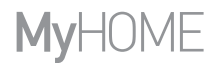

#### **2.2 Освещение**

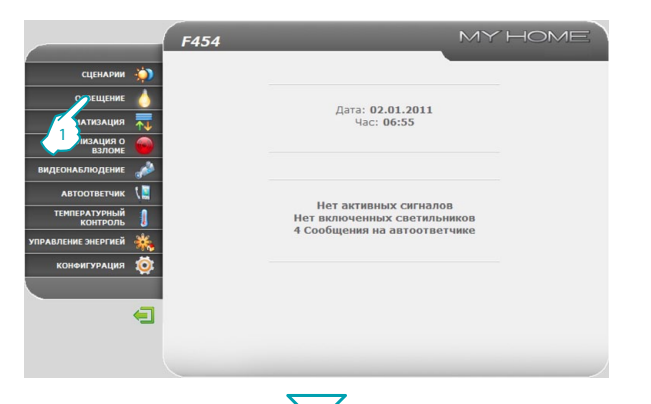

2

**уляторВКЛВЫКЛ** Временны

sti.  $\sim$ The same of

 $\mathbf{H}$ 

<sup>5</sup> <sup>6</sup>

**MY HOME** 

Мигани

4

**Dinney**  $\sim$ 

3

Cocros

nner.

ON

OFF

OFF

.<br>Команда отправлена

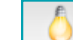

Приложение "**ОСВЕЩЕНИЕ**" позволяет включать, выключать и регулировать один осветительный прибор или группу осветительных приборов и управлять запрограммированным по времени включением и мигающими осветительными приборами.

**1 -** Нажмите на приложение "**ОСВЕЩЕНИЕ**".

Браузер загрузит страницу "**ОСВЕЩЕНИЕ**".

**2 -** Нажмите для включения и выключения осветительного прибора.

Кроме того, в зависимости от устройств, установленных в системе, можно:

- Отображать состояние светорегулятора.
- 4 Выбирать уровень светорегулятора.

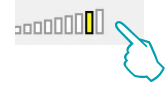

- 5 Выбирать время включения осветительного прибора.
- 6 Выбирать частоту мигания для включения осветительного прибора в мигающем режиме.

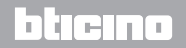

# **L'1 legrand**

F454

Кухня

Гостиная

Комнаты

СТРАНИЦА 1

Can

**CUEHAPMM** 

OCREUIERRI

**ARTOMATWRALINS** 

СИГНАЛИЗАЦИЯ О

**АВТООТВЕТЧИК TEMPEPATYPE** 

**АВЛЕНИЕ ЭНЕРГИЕ КОНФИГУРАЦИЯ** 

**ИДЕОНАБЛЮДЕ** 

×

 $\blacksquare$ 

<span id="page-13-0"></span>*Руководство по эксплуатации*

### **2 Управление системой домотики**

#### **2.3 Автоматизация**

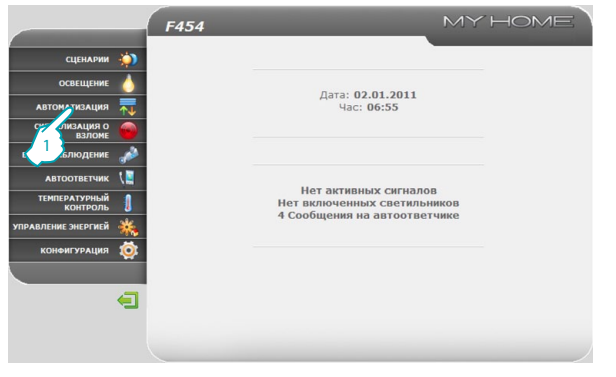

Приложение "**АВТОМАТИЗАЦИЯ**" позволяет без труда управлять всеми автоматическими устройствами системы домотики: рольставнями, жалюзи, шторами с приводом, управляемыми розетками, ирригационной системой и т.д.

**1 -** Нажмите на приложение "**АВТОМАТИЗАЦИЯ**".

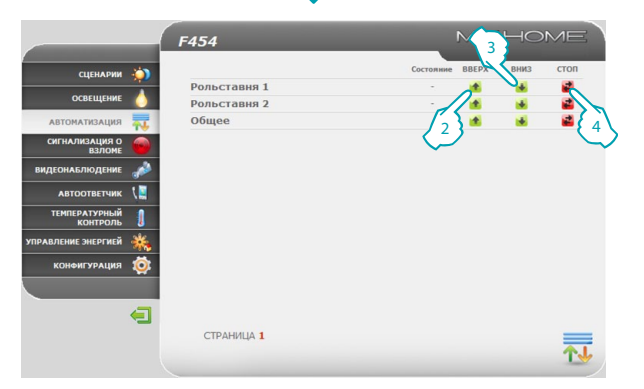

Браузер загрузит страницу "**АВТОМАТИЗАЦИЯ**".

- **2 -** Нажмите для отправления команды ВВЕРХ (например, поднять рольставню).
- **3 -** Нажмите для отправления команды ВНИЗ (например, опустить рольставню).

bticino

**4 -** Нажмите для остановки выполняемого движения.

## Li legrand®

氝

<span id="page-14-0"></span>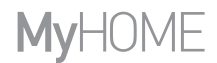

#### **2.4 Сигнализация**

**L'1 legrand** 

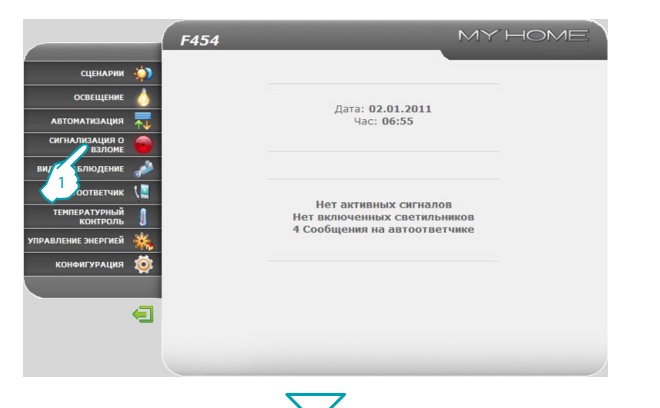

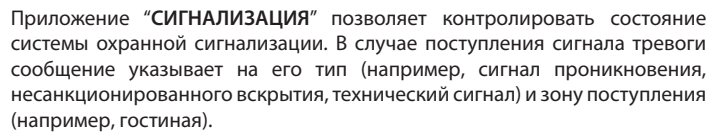

<sup>1</sup> **1 -** Нажмите на приложение "**СИГНАЛИЗАЦИЯ**".

Браузер загрузит страницу "**СИГНАЛИЗАЦИЯ**".

- 2 В этой области можно отображать сигналы тревоги: При отсутствии событий, вызывающих поступление сигналов тревоги, появится надпись "**Нет поступивших сигналов**", после проникновения появится надпись "**Сигнал проникновения: <имя зоны>**".
- **3** В этой области отображается информация о включенном/выключенном состоянии системы, подключенных зонах, состоянии батареи и сети.

В случае сигнала предотвращения проникновения или вспомогательных сигналов (например, утечка газа) Web Server извещает пользователя по электронной почте, отправляя текст с указанием типа сигнала и изображения, полученные камерой (при ее наличии). Адрес для отправления сообщения может быть задан администратором на странице конфигурации.

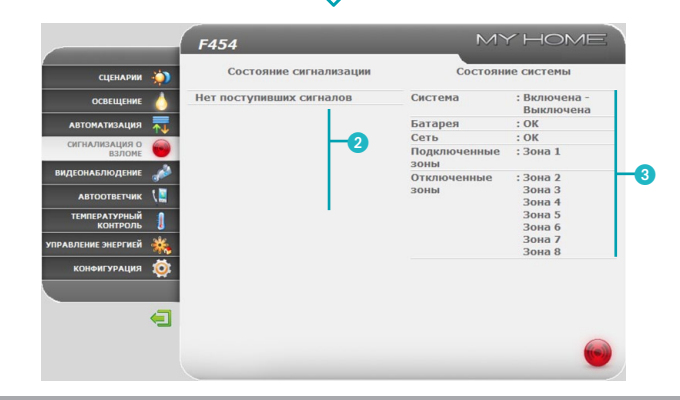

btıcına

<span id="page-15-0"></span>*Руководство по эксплуатации*

### **2 Управление системой домотики**

### **2.5 Видеонаблюдение**

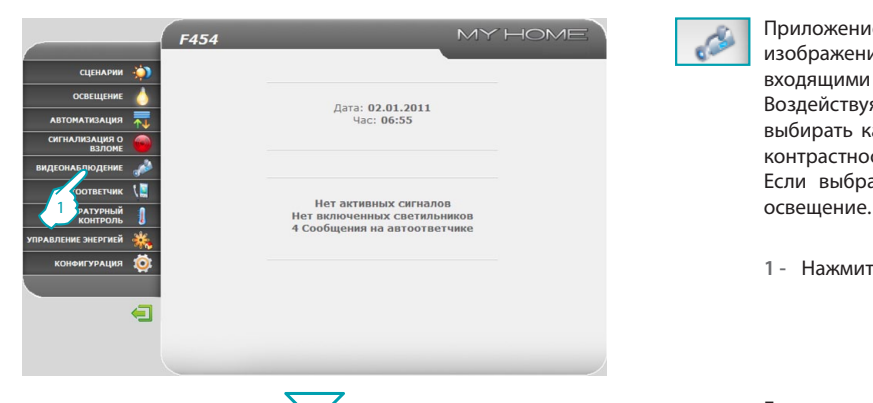

Приложение "**ВИДЕОНАБЛЮДЕНИЕ**" позволяет выводить на экран изображения, полученные камерами или вызывными панелями, входящими в состав системы видеонаблюдения.

Воздействуя на значки, расположенные на странице, пользователь может выбирать камеру, изменять параметры изображения, такие как яркость, контрастность, качество, цвет и масштаб.

Если выбрана камера вызывной панели, можно подключить замок и

**1 -** Нажмите на приложение "**ВИДЕОНАБЛЮДЕНИЕ**".

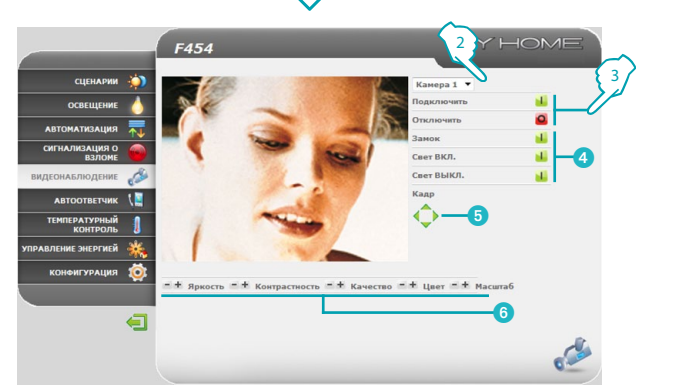

Браузер загрузит страницу "**ВИДЕОНАБЛЮДЕНИЕ**".

- **2 -** Нажмите для выбора подключаемой камеры.
- **3 -** Нажмите для подключения/отключения выбранной камеры.

Кроме того, можно:

- 4 Подключать функции замка и освещения (вызывная панель).
- 5 Перемещать по горизонтали/вертикали кадр увеличенного фрагмента изображения.
- Регулировать яркость, контрастность, качество, цвет и масштаб.

Функция Видеонаблюдение недоступна во время записи сообщения видеодомофонным автоответчиком.

## bticino

## Li legrand<sup>®</sup>

o

<span id="page-16-0"></span>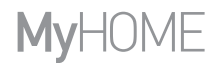

#### **2.6 Автоответчик**

Li legrand<sup>®</sup>

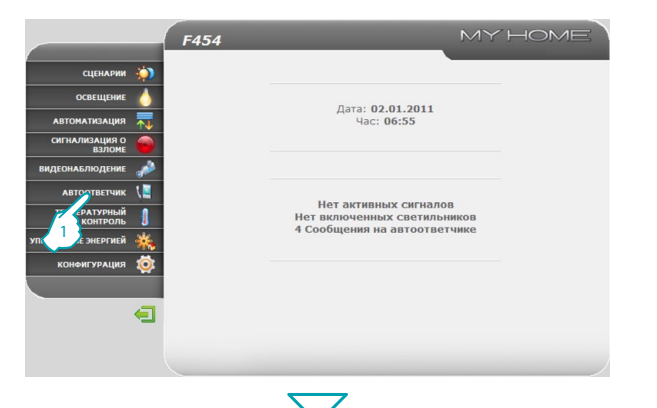

Ų

Приложение "**АВТООТВЕТЧИК**" позволяет выводить на экран изображения и голосовые сообщения, поступающие с вызывной панели, которые были сохранены устройством Web Server.

С помощью значков, расположенных на странице, пользователь может прослушивать/удалять сообщения и нажимать на изображения для их увеличения.

**1 -** Нажмите на приложение "**АВТООТВЕТЧИК**".

Браузер загрузит страницу "**АВТООТВЕТЧИК**".

**2 -** Нажмите для вывода изображений на экран и прослушивания сохраненного сообщения.

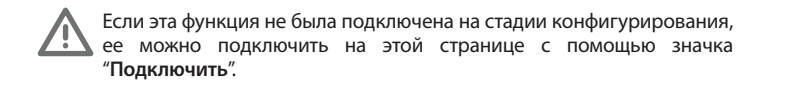

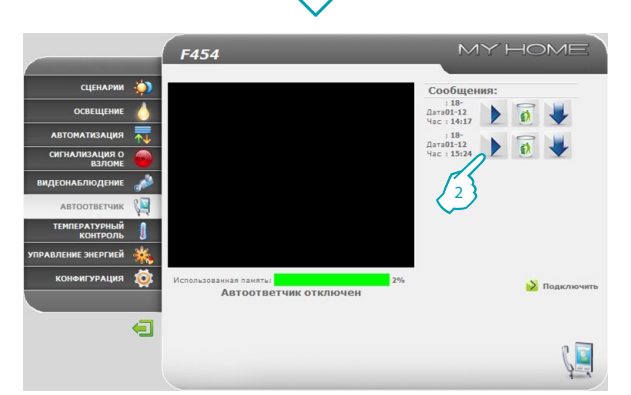

### btierno

*Руководство по эксплуатации*

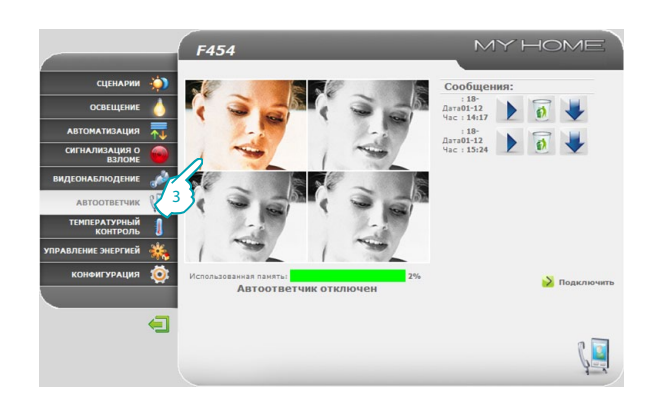

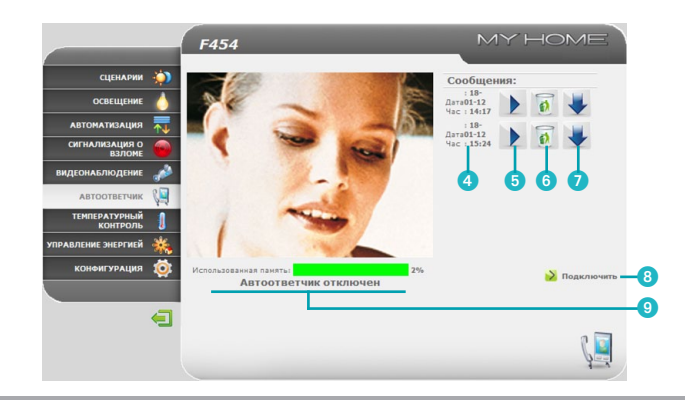

### **2 Управление системой домотики**

<sup>3</sup> **3 -** Нажмите для увеличения выбранного кадра (аудиосообщение будет повторено).

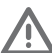

Можно отконфигурировать количество кадров и другие параметры на странице конфигурации.

Кроме того, можно:

- 4 Выводить на экран дату и время сообщения.
- 5 Прослушивать сообщение.
- 6 Удалять сообщение.
- Скачивать файл audio.wav на ПК.
- 8 Подключать/отключать автоответчик.
- 9 Отображать состояние автоответчика и процент использованной памяти.

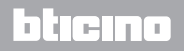

## <span id="page-18-0"></span>**MyHOME**

### MY HOME F454 сценарии -ОСВЕЩЕНИЕ Дата: 02.01.2011 ARTOMATHZALIMR Час: 06:55 CWITHAJW3ALLWR O **ВИДЕОНАБЛЮДЕНИ АВТООТВЕТЧИК** Нет активных сигналов Нет включенных светильников 4 Сообщения на автоответчике Ġ

### **2.7 Температурный контроль**

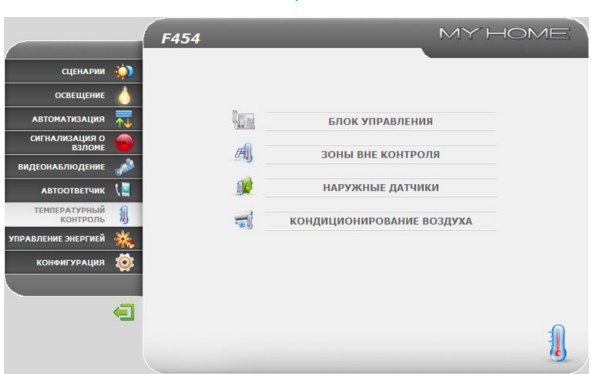

Приложение "**ТЕМПЕРАТУРНЫЙ КОНТРОЛЬ**" позволяет контролировать систему отопления/кондиционирования и управлять ей, предоставляя пользователю возможность самому регулировать температуру в каждой зоне согласно собственным потребностям.

<sup>1</sup> **1 -** Нажмите на приложение "**ТЕМПЕРАТУРНЫЙ КОНТРОЛЬ**".

Браузер загрузит страницу "**ТЕМПЕРАТУРНЫЙ КОНТРОЛЬ**".

На Web-странице будут представлены четыре значка:

- **• БЛОК УПРАВЛЕНИЯ**;
- **• ЗОНЫ ВНЕ КОНТРОЛЯ**;
- **• НАРУЖНЫЕ ДАТЧИКИ**;
- **• КОНДИЦИОНИРОВАНИЕ ВОЗДУХА**.

## L'i legrand<sup>®</sup>

<span id="page-19-0"></span>*Руководство по эксплуатации*

### **2 Управление системой домотики**

#### **2.7.1 Блок управления**

La legrand<sup>®</sup>

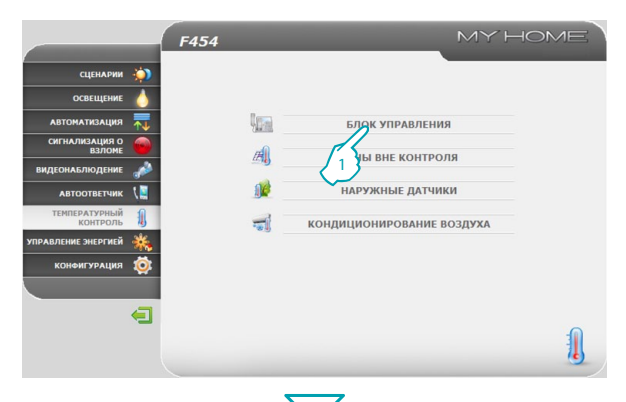

В этом разделе можно управлять блоком управления и зонами системы температурного контроля.

**1 -** Нажмите "**БЛОК УПРАВЛЕНИЯ**".

Браузер загрузит страницу "**БЛОК УПРАВЛЕНИЯ**".

Имеющиеся функции представлены на трех страницах:

- **• ОБЩЕЕ:** запрашивает состояние системы
- **• ПРОГРАММИРОВАНИЕ:** задает параметры системы
- **ДИАГНОСТИКА: выполняет диагностику системы**

#### **ОБЩЕЕ**

Web-страница "**ОБЩЕЕ**" подразделена на две области:

в верхней части (А) можно отображать режим работы блока управления и состояние системы (лето/зима/противоморозная защита и т.д.); в нижней части (В) можно отображать состояние зон.

#### MY HOME F454 CUEHAPMM × A Режим блока управления : Сценарии - Сценарий 1 OCREILIENMI **Время года: Зима ARTOMATHRAILHS** Обновить **СИГНАЛИЗАЦИЯ О** B **Зона 1 ВИДЕОНАБЛЮДЕНИ**  $24$ Изнеренная температура **ABTOOTBETUNK** ожидаемая температура:  $\frac{27}{20}$ Круглая кнопка: ТЕМПЕРАТУРНЫЙ Режим работы:<br>Фанкойл: Отопление Автонатический .<br>ГРАВЛЕНИЕ ЭНЕРГИЕЙ **КОНФИГУРАЦИЯ** ÷  $\blacksquare$ OBJUE

## btierno

光图

# **MyHOME**

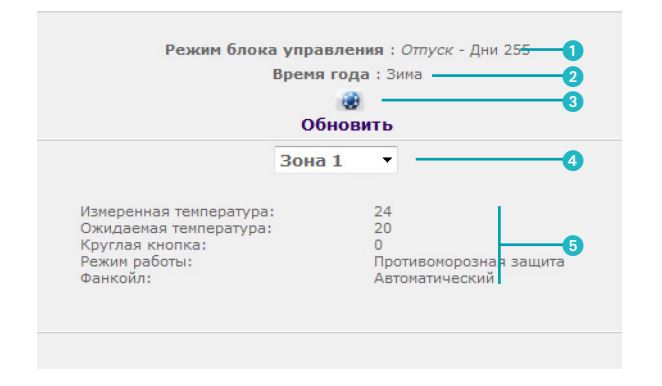

- Отображение режима работы блока управления.
- Отображение времени года, заданного в блоке управления (лето/зима).
- Отображение значков, указывающих на состояние блока управления.
- Выбор зон, параметры которых необходимо отобразить.
- Отображение параметров выбранной зоны.

*Руководство по эксплуатации*

### **2 Управление системой домотики**

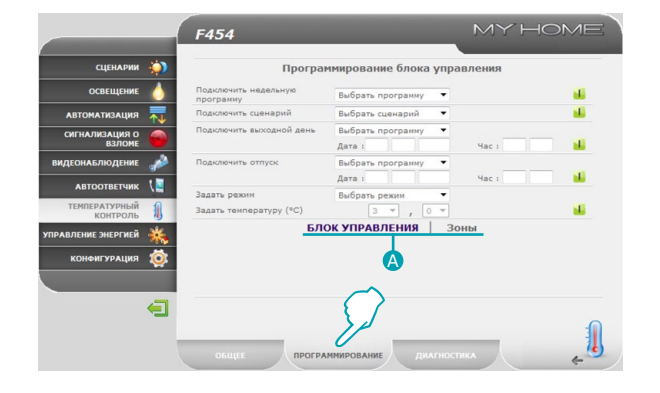

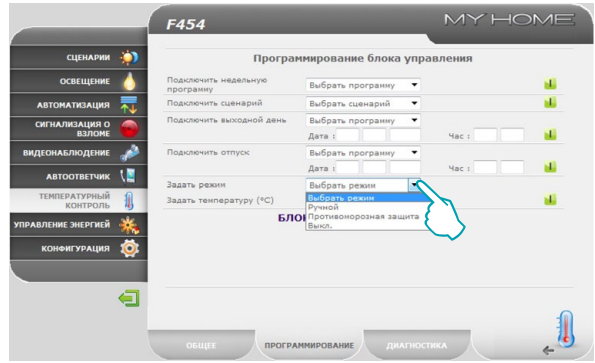

#### **ПРОГРАММИРОВАНИЕ**

На этой странице можно задавать параметры блока управления или зон, нажимая на соответствующие надписи (4).

#### **Программирование - Блок управления**

На этой странице можно задавать параметры для блока управления в предусмотренных режимах:

- **• Подключить недельную программу:** после выбора одной программы из 3 летних или из 3 зимних (ранее заданы в блоке управления) система будет работать автоматически, следуя заданной программе;
- **• Подключить сценарий:** после выбора одного сценария из 16 летних или из 16 зимних система будет работать автоматически, следуя заданному сценарию;
- **• Подключить выходной день:** cпозволяет выбрать особый дневной профиль на определенный период времени. Программа выполняется до наступления заданной даты и времени, по окончании которых возобновляется выбранная недельная программа;
- **• Подключить отпуск:** этот режим обеспечивает поддержание (в случае длительного отсутствия, например, в период отпуска) противоморозной или тепловой защиты системы до наступления заданной даты и времени, по окончании которых возобновляется выбранная недельная программа;
- **• Задать режим:**
	- *Ручной*: позволяет задавать температуру с разницей в полградуса;
	- *Противоморозная защита/Тепловая защита*: заданные значения температуры составляют 7°C (противоморозная защита) и 35°C (тепловая защита);

h tran

– *ВЫКЛ*: выключает систему.

## L'I legrand

# **MVHOME**

### **Web Server** *Руководство по эксплуатации*

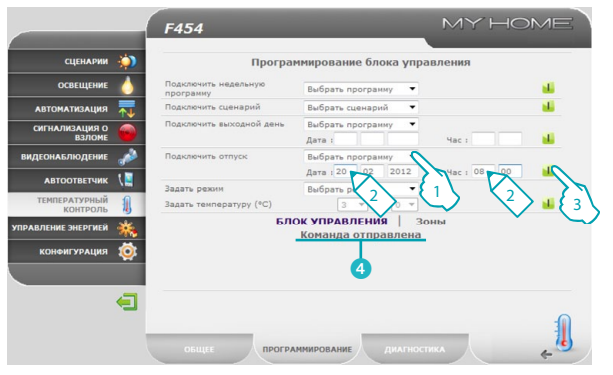

#### MY HOME F454 **A** CUEHAPMM Режим блока управления: Отпуск - Дни 255 OCREILIENMI Время года: Зима **АВТОМАТИЗАЦИЯ** Обновить CWITHAJW3ALLWR O Зона 1 ٠. **ВИДЕОНАБЛЮДЕНИЕ** Изнеренная температура:  $24$ **ABTOOTBETUNK** ожидаемая температура:  $\frac{27}{20}$ Круглая кнопка:<br>Режим работы:<br>Фанкойл: ТЕМПЕРАТУРНЫЙ Противоморозная защита Автоматический .<br>РАВЛЕНИЕ ЭНЕРГИЕЙ КОНФИГУРАЦИЯ ÷  $\blacksquare$ 1 ОБЩЕЕ

#### **Настройка параметров блока управления/зон (например, настройка программы "Отпуск")**

- **1 -** Выберите из выпадающего меню программу, которую следует задать после завершения программы "Отпуск".
- **2 -** Задайте дату и время завершения программы "Отпуск".
- **3 -** Подтвердите выбор, нажимая на значок.
- **4** Появится подтверждающее сообщение (Команда отправлена).

Получение и принятие команды блоком управления можно проверить дистанционно, переходя на страницу "**ОБЩЕЕ**", на которой можно увидеть, изменил ли блок управления и/или заданная зона свое состояние.

## Li legrand

*Руководство по эксплуатации*

### **2 Управление системой домотики**

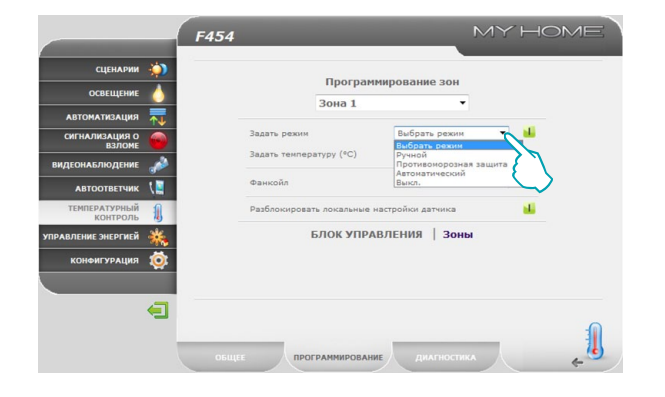

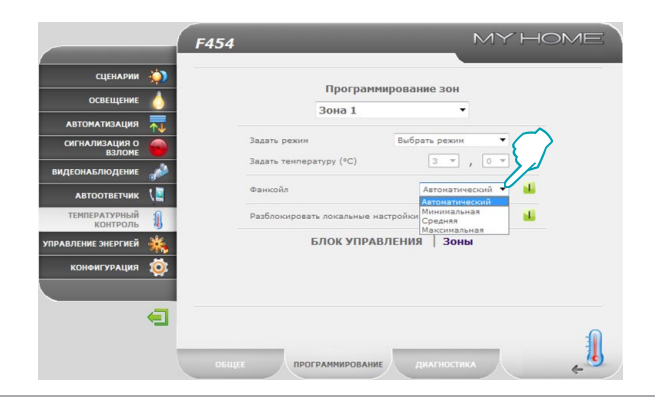

#### **Программирование - Зоны**

На этой странице можно задавать параметры отдельных зон:

- **• Задать режим:**
	- *ручной*: позволяет задавать температуру с разницей в полградуса;
	- *противоморозная защита/тепловая защита*: заданные значения температуры составляют 7°C (противоморозная защита) и 35°C (тепловая защита);
	- *автоматический*: для возобновления работы выбранной зоны в режиме, заданном в блоке управления, если режим работы этой зоны был изменен;
	- *ВЫКЛ*: выключает зону.
- **• Фанкойл:** если используется датчик типа Фанкойл, задать скорость вентилятора, выбирая из следующих:

bticino

- *Автоматический*;
- *Минимальная*;
- *Средняя*;
- *Максимальная*.

## **L'1 legrand**

# **MyHOME**

### **Web Server** *Руководство по эксплуатации*

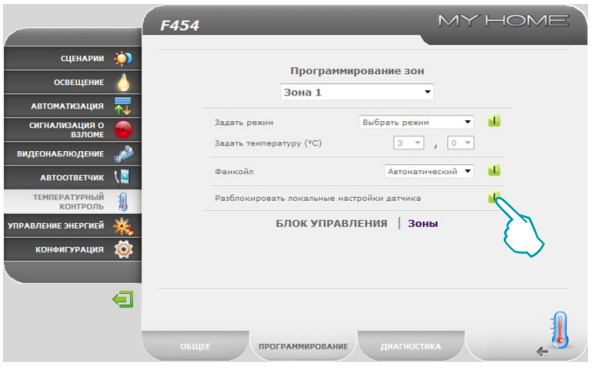

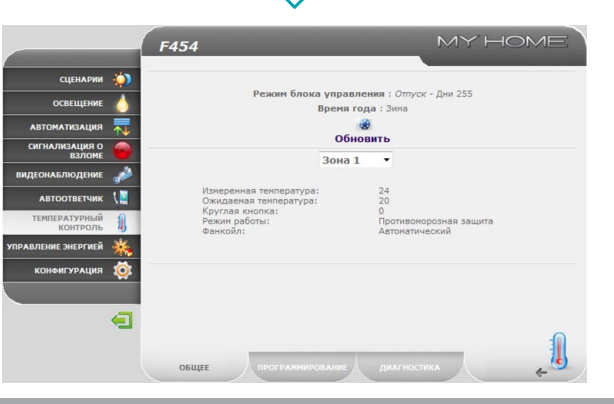

**• Разблокировать локальные настройки датчиков:** cс помощью этой функции можно разблокировать настройки (выкл или противоморозная защита/тепловая защита) отдельной зоны (датчика), если они были заданы вручную. Устанавливается режим работы, заданный в блоке управления.

Получение и принятие команды блоком управления можно проверить дистанционно, переходя на страницу "**ОБЩЕЕ**", на которой можно увидеть, изменил ли блок управления и/или заданная зона свое состояние.

### L'i legrand<sup>®</sup>

*Руководство по эксплуатации*

### **2 Управление системой домотики**

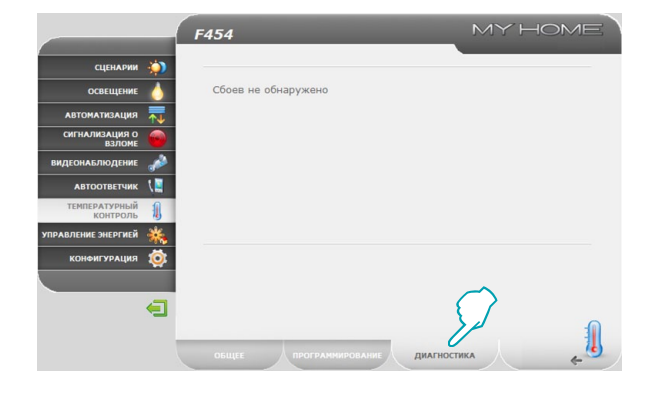

#### **ДИАГНОСТИКА**

На странице "**ДИАГНОСТИКА**" можно проверить устройства в отдельных зонах и в случае сбоя в работе одной или нескольких зон системы известить о неисправности.

Могут отображаться следующие сообщения:

- **•**  "**Сбоев не обнаружено**" когда система работает правильно;
- **•**  "**Проблема в системе**" когда обнаруживается проблема в одной или в нескольких зонах/датчиках, с указанием перечня неисправных зон и соответствующего описания;
- **•**  "**Блок управления не отвечает**" когда соединение шины прервано, отсутствует подача питания в систему, или ни один датчик/зона не может связаться с Web Server.

<span id="page-26-0"></span>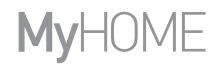

btierno

#### **2.7.2 Зоны вне контроля**

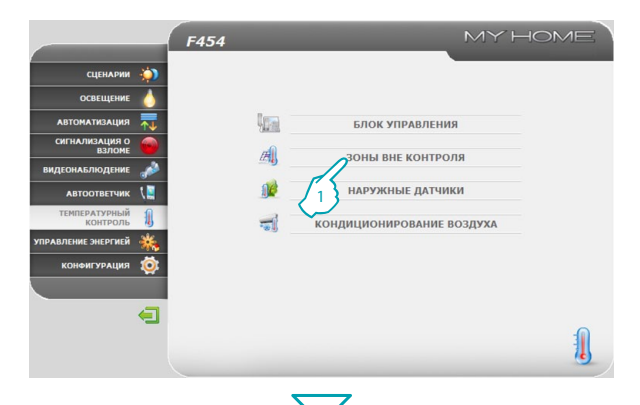

В этом разделе можно управлять зонами вне контроля, входящими в состав системы домотики.

**1 -** Нажмите "**Зоны вне контроля**".

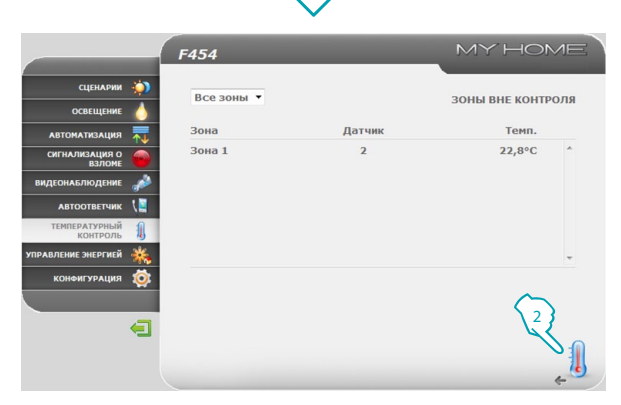

Браузер загрузит страницу "**Зоны вне контроля**".

На этой странице можно отображать температуру, измеренную зонами вне контроля (только измерительными датчиками).

**2 -** Нажмите для возвращения на предыдущую страницу.

### L'i legrand<sup>®</sup>

刷

<span id="page-27-0"></span>*Руководство по эксплуатации*

### **2 Управление системой домотики**

#### **2.7.3 Наружные датчики**

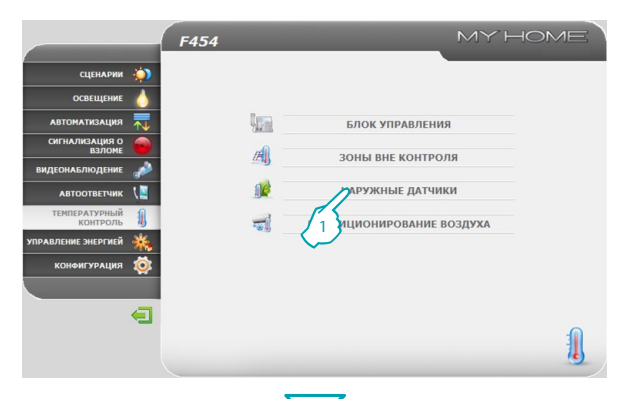

В этом разделе можно управлять наружными датчиками, установленными в системе домотики.

**1 -** Нажмите "**НАРУЖНЫЕ ДАТЧИКИ**".

Браузер загрузит страницу "**НАРУЖНЫЕ ДАТЧИКИ**".

На этой странице можно отображать температуру, измеренную наружными радиодатчиками (только измерительными датчиками).

**2 -** Нажмите для возвращения на предыдущую страницу.

## L'I legrand<sup>®</sup>

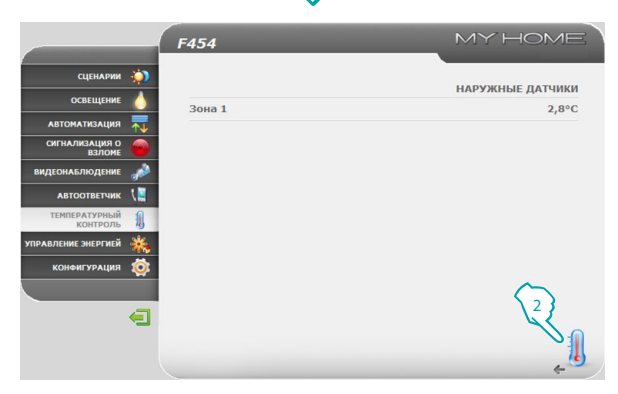

### btıcına

 $\mathbf{M}$ 

# <span id="page-28-0"></span>**MyHOME**

#### MY HOME F454 CIFHAPHH . OCREILIENMI ARTOMATHZALIMR **Isal БЛОК УПРАВЛЕНИЯ** CWLHAJW3ALWR O 剧 ЗОНЫ ВНЕ КОНТРОЛЯ **ВИДЕОНАБЛЮДЕНИ**  $\mathbf{R}$ **НАРУЖНЫЕ ДАТЧИКИ АВТООТВЕТЧИК TEMPERATYPULIN**  $\frac{1}{2}$ **КОНДИЦИОНИРОВАНИЕ ВОЗДУХА** .<br>РАВЛЕНИЕ ЭНЕРГИЕЙ 1 **КОНФИГУРАЦИЯ** ∈ 1

### **2.7.4 Кондиционирование воздуха**

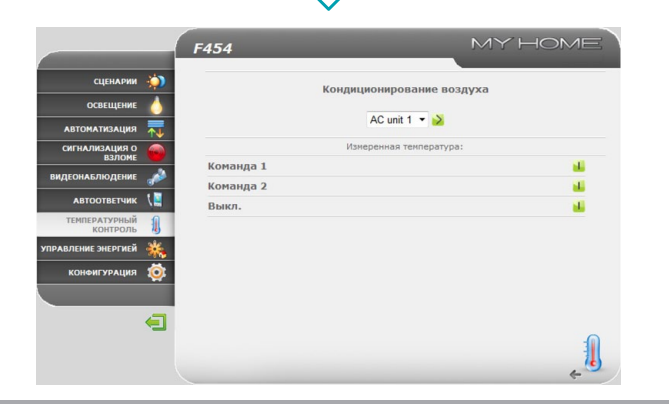

**L'1 legrand** 

В этом разделе можно управлять блоками КВ (интерфейс 3456), имеющимися в системе кондиционирования воздуха.

**1 -** Нажмите "**КОНДИЦИОНИРОВАНИЕ ВОЗДУХА**".

Браузер загрузит страницу "**КОНДИЦИОНИРОВАНИЕ ВОЗДУХА**".

Управление может выполняться в базовом или в расширенном режиме (зависит от конфигурации, выполненной специалистом по установке): в первом случае управление осуществляется посредством 20 команд, сохраненных в интерфейсе 3456, а во втором случае управление осуществляется напрямую, как при использовании дистанционного пульта управления блоком КВ.

#### **Блок КВ – Базовый режим**

Нажимая на клавиши активации можно отправлять заданные команды или выключать блок ("**Выкл**").

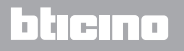

 $=1$ 

*Руководство по эксплуатации*

### **2 Управление системой домотики**

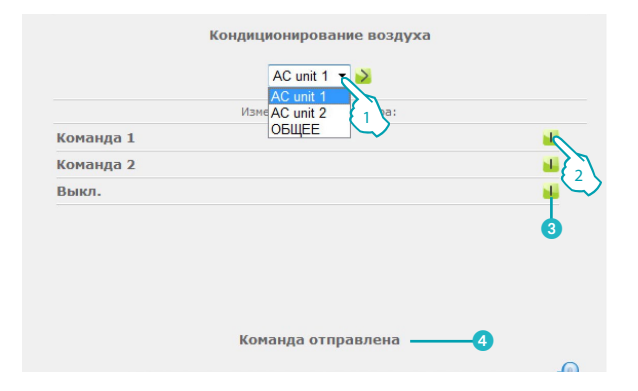

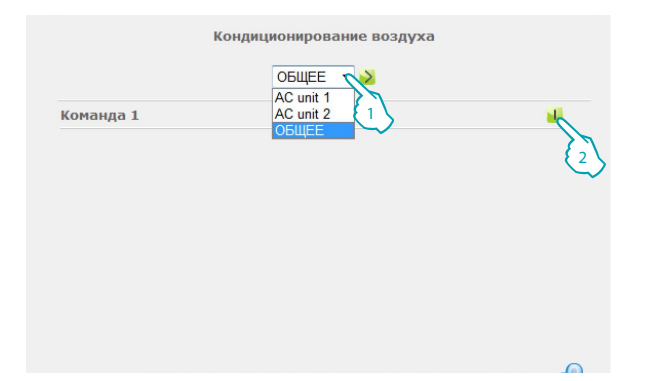

- **1 -** Выберите из выпадающего меню "**Блок КВ**".
- **2 -** Нажмите для отправления команды.

Кроме того, можно:

- 3 Выключить Блок КВ.
- 4 Появится подтверждающее сообщение (**Команда отправлена**).

При выборе "**ОБЩЕЕ**" и нажатии на значок активации появится страница с "**группами команд**". Их активация вызывает отправление одной или нескольких команд одновременно нескольким блокам.

btierno

- **1 -** Выберите из выпадающего меню "**ОБЩЕЕ**".
- **2 -** Нажмите для отправления группы команд.

## Li legrand®

# **MVHOME**

### **Web Server** *Руководство по эксплуатации*

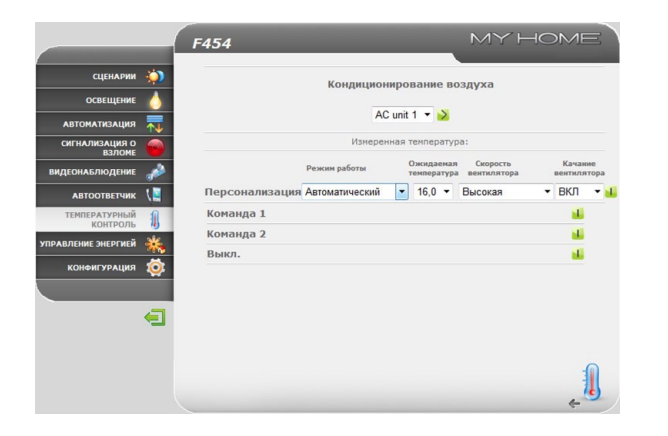

#### **Блок КВ – Расширенный режим**

В этом режиме при нажатии на клавиши активации можно не только отправлять заданные команды и выключать блок (Выкл), а также с помощью функции Персонализация выбирать и отправлять напрямую одну или несколько команд, как при использовании пульта дистанционного управления блоком КВ.

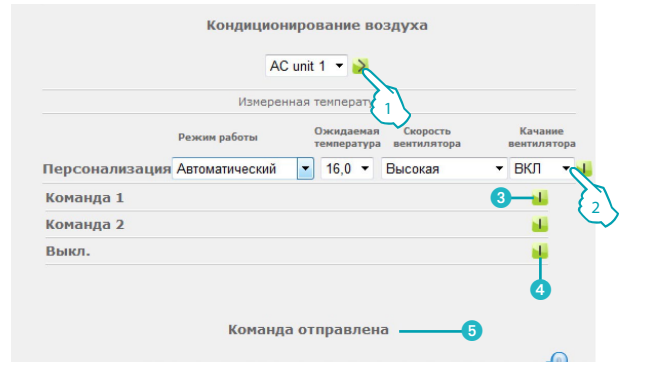

- **1 -** Выберите из выпадающего меню "**Блок КВ**" или команду "**ОБЩЕЕ**".
- **2 -** Нажмите для отправления персонализированной команды.

Кроме того, можно:

- Отправить заданную команду.
- 4 Выключить Блок КВ.
- 5 Появится подтверждающее сообщение (**Команда отправлена**).

Как и для базового режима, функция "Общее" позволяет отправлять группы команд.

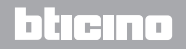

<span id="page-31-0"></span>*Руководство по эксплуатации*

### **2 Управление системой домотики**

#### **2.8 Управление энергией**

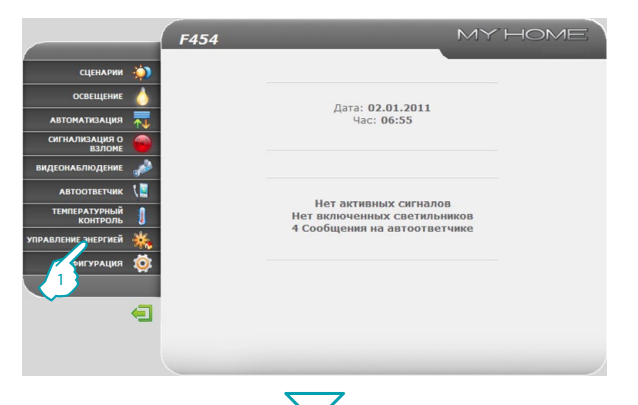

Приложение "**УПРАВЛЕНИЕ ЭНЕРГИЕЙ**" позволяет контролировать состояние энергетических нагрузок, отображать потребление/производство энергии и наблюдать за электрической системой, воздействуя на устройства восстановления дифференциальных выключателей.

<sup>1</sup> **1 -** Нажмите на приложение "**УПРАВЛЕНИЕ ЭНЕРГИЕЙ**".

Браузер загрузит страницу "**УПРАВЛЕНИЕ ЭНЕРГИЕЙ**".

Web-страница подразделена на две подстраницы: "ФУНКЦИИ" (A) и "**НАСТРОЙКА ТАРИФА" (В)**. На первой странице можно выбрать следующие функции:

bticino

- **• ДАННЫЕ ОБ ЭНЕРГИИ;**
- **• УПРАВЛЕНИЕ НАГРУЗКОЙ;**
- **• СИСТЕМА НАБЛЮДЕНИЯ.**

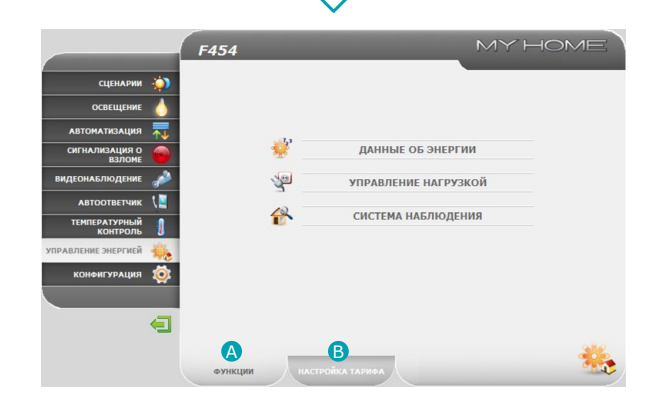

## **Lilegrand**®

## <span id="page-32-0"></span>**MVHOME**

#### **2.8.1 Данные об энергии**

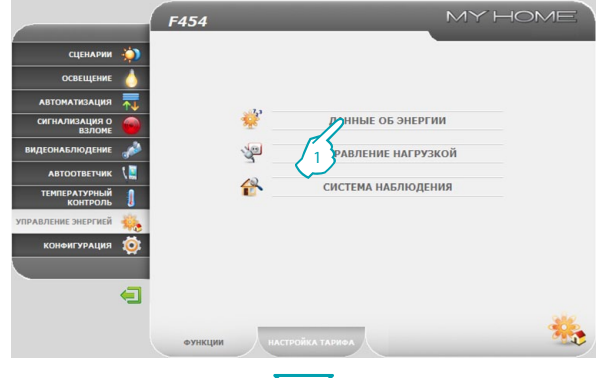

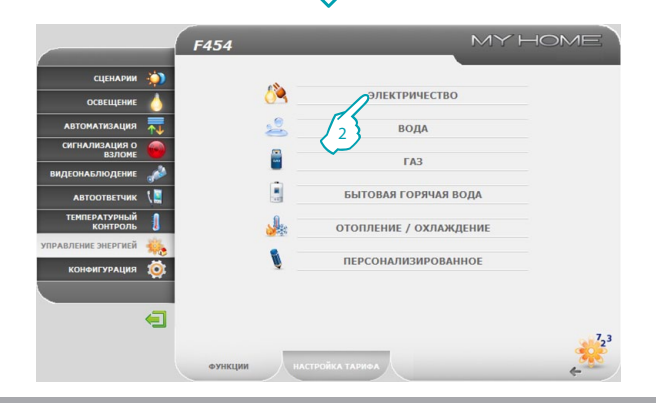

Эта функция позволяет контролировать потребление и производство энергии по величинам: Электричество, Вода, Газ, Бытовая горячая вода, Отопление/охлаждение.

**1 -** Нажмите "**ДАННЫЕ ОБ ЭНЕРГИИ**".

**2 -** Нажмите на величину, которую следует отобразить, выбирая из следующих величин:

**ЭЛЕКТРИЧЕСТВО**: отображает электроэнергию, потребленную или произведенную системой.

**ВОДА**: измеряет количество потребленной воды.

Подключить измерительный прибор к счетчику воды с импульсным выходом. **ГАЗ**: отображает потребление газа.

Подключить интерфейс к газовому счетчику с импульсным выходом. **БЫТОВАЯ ГОРЯЧАЯ ВОДА**: измеряет потребление горячей воды.

Подключить к счетчику горячей воды или к соответствующему импульсному выходу блока учета тепла, который имеется в квартирных модулях потребления (в случае центрального отопления).

**ОТОПЛЕНИЕ/ОХЛАЖДЕНИЕ**: отображает калории/фригории, измеренные в системе отопления/охлаждения.

Подключить к счетчику тепла с импульсным выходом (КВт/ч).

## Li legrand

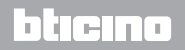

*Руководство по эксплуатации*

### **2 Управление системой домотики**

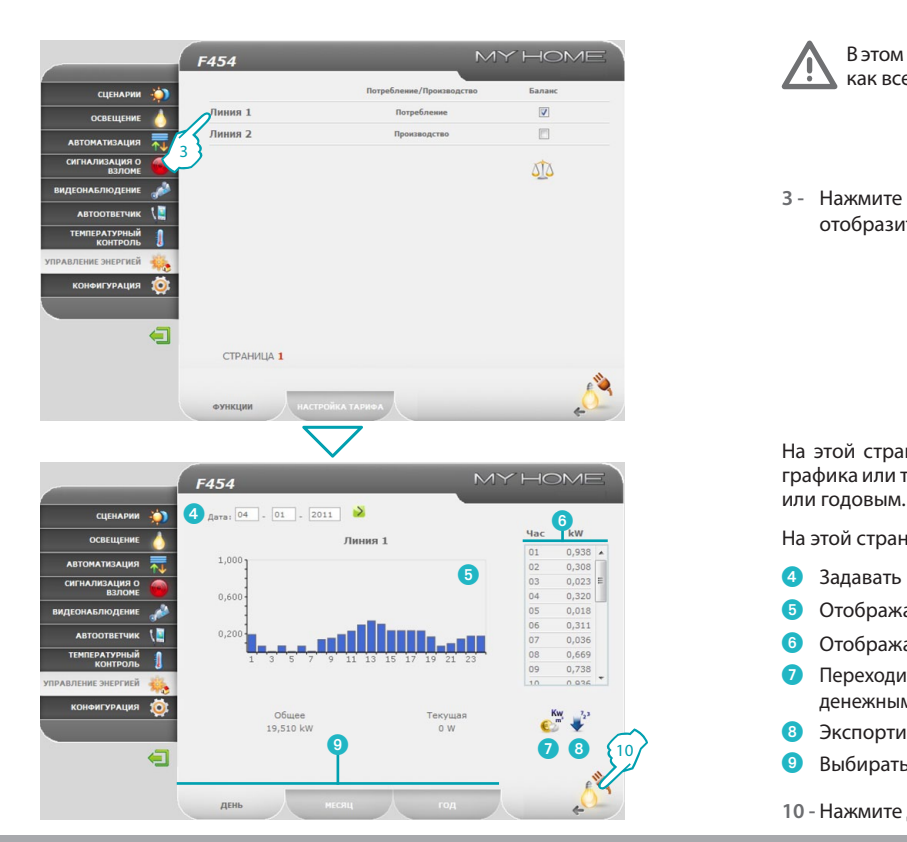

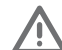

В этом руководстве описывается только величина Электричество, так как все энергетические величины управляются похожим образом.

**3 -** Нажмите на измерительный прибор, потребление которого следует отобразить.

На этой странице можно отображать потребление/производство в виде графика или таблицы; режим отображения может быть дневным, месячным

На этой странице можно:

- 4 Задавать период отображения.
- 5 Отображать график потребления.
- 6 Отображать потребление в виде таблицы.
- 7 Переходить от отображения энергетических единиц потребления к денежным единицам.
- **8** Экспортировать данные в формате .CSV.
- 9 Выбирать отображение в режиме ДЕНЬ/МЕСЯЦ/ГОД.
- **10 -** Нажмите для возвращения на страницу "**Электричество**".

## L<sub>i</sub>legrand®

# **MyHOME**

### **Web Server** *Руководство по эксплуатации*

bticino

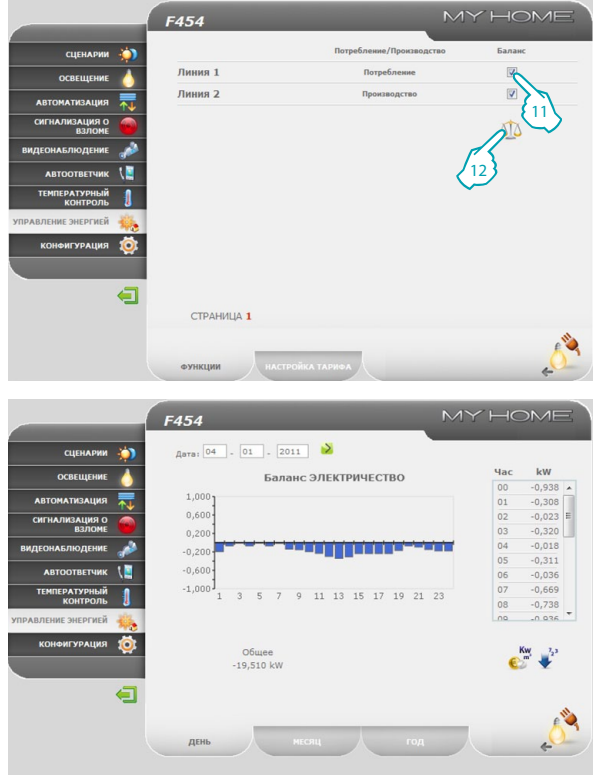

На этой странице в виде графика и таблицы отображается баланс между потреблением и производством.

**11 -** Выберите измерительные приборы для сравнения.

**12 -** Нажмите на значок для проверки баланса.

На этой странице можно также сравнить два измерительных прибора для отображения баланса между потреблением и производством энергии системы.

### Li legrand®

<span id="page-35-0"></span>*Руководство по эксплуатации*

### **2 Управление системой домотики**

#### **2.8.2 Управление нагрузкой**

**L1 legrand** 

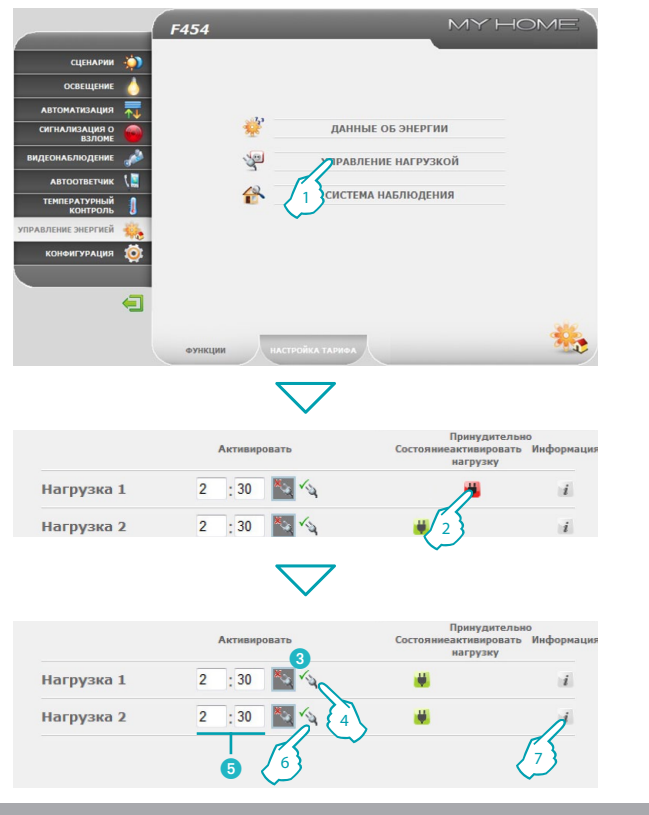

Эта функция при наличии блока управления нагрузкой позволяет контролировать мощность, затрачиваемую для предотвращения отключения энергии счетчиком, отключая нагрузку согласно приоритету, заданному специалистом по установке. Если установленные исполнительные механизмы это предусматривают, можно проверять потребление нагрузки.

<sup>1</sup> **1 -** Нажмите "**УПРАВЛЕНИЕ НАГРУЗКОЙ**".

#### **Управление нагрузкой с блоком управления**

Как и для предыдущей страницы, можно выводить на экран страницу с информацией для контроля мощности, затрачиваемой нагрузкой.

Если блок управления обнаруживает перегрузку в системе, отключается нагрузка с меньшим приоритетом и отображается значок .

**2 -** Нажмите для повторного подключения нагрузки.

Можно отключить нагрузку от контроля блока управления на определенное время (по умолчанию 2 часа и 30 минут), таким образом блок управления не сможет отключить ее.

- 3 Нагрузка, отключенная от контроля блока управления.
- **4 -** Нажмите для возвращения нагрузки под контроль блока управления.
- Настройка времени отключения нагрузки от контроля блока управления.
- **6 -** Нажмите для отключения от контроля блока управления.

Если блок управления обнаружит превышение заданного предела нагрузки, задействованная нагрузка в любом случае будет отключена.

**7 -** Нажмите для проверки потребления нагрузки.

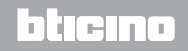

**36**

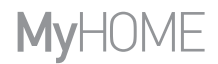

### **Web Server** *Руководство по эксплуатации*

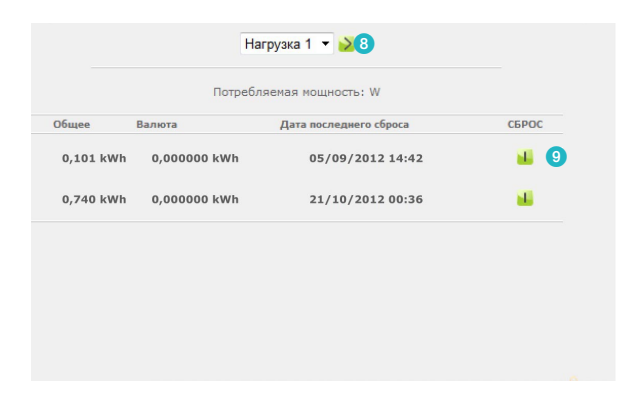

8 Выбор нагрузки.

9 Установка счетчика на ноль.

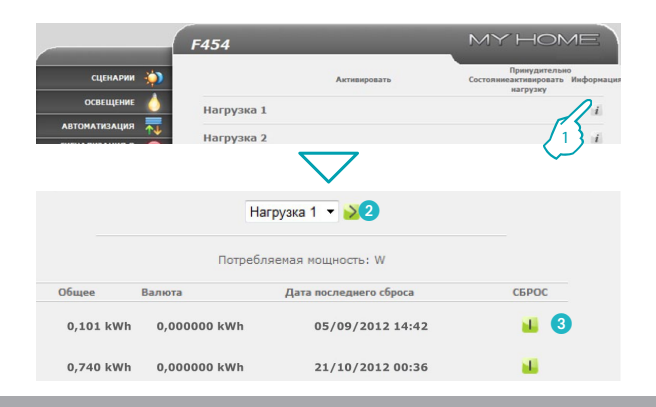

L'i legrand<sup>®</sup>

#### **Управление нагрузкой без блока управления**

- **1 -** Нажмите для проверки потребления нагрузки.
- Выбор нагрузки.

**37**

3 Установка счетчика на ноль.

## bticino

<span id="page-37-0"></span>*Руководство по эксплуатации*

### **2 Управление системой домотики**

bticino

#### **2.8.3 Система наблюдения**

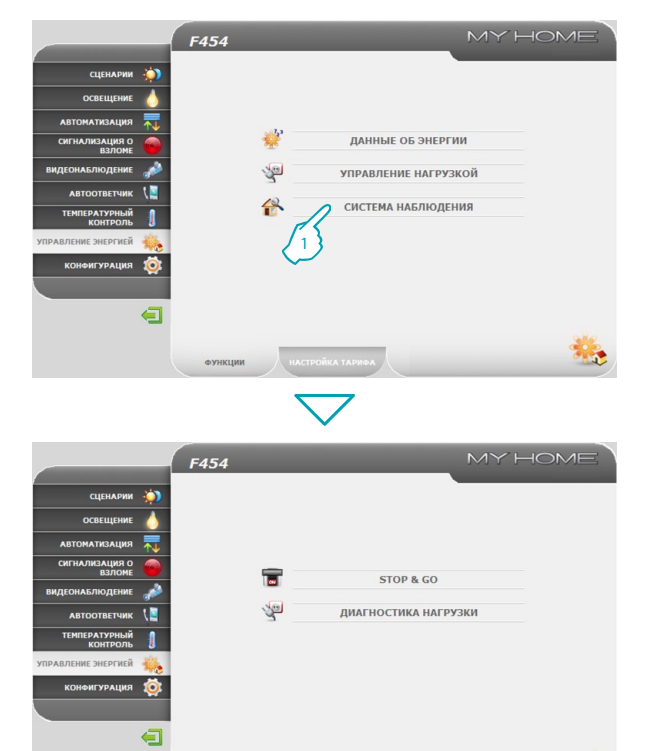

На этой странице можно выбрать подстраницу для контроля устройств Stop and Go и подстраницу для контроля правильности работы нагрузки, входящей в состав системы.

**1 -** Нажмите "**СИСТЕМА НАБЛЮДЕНИЯ**".

Браузер загрузит страницу "**СИСТЕМА НАБЛЮДЕНИЯ**".

На Web-странице появятся два значка:

- **• STOP & GO;**
- **• ДИАГНОСТИКА НАГРУЗКИ.**

## Li legrand®

 $\bigoplus$ 

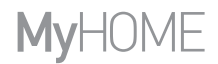

### **Web Server** *Руководство по эксплуатации*

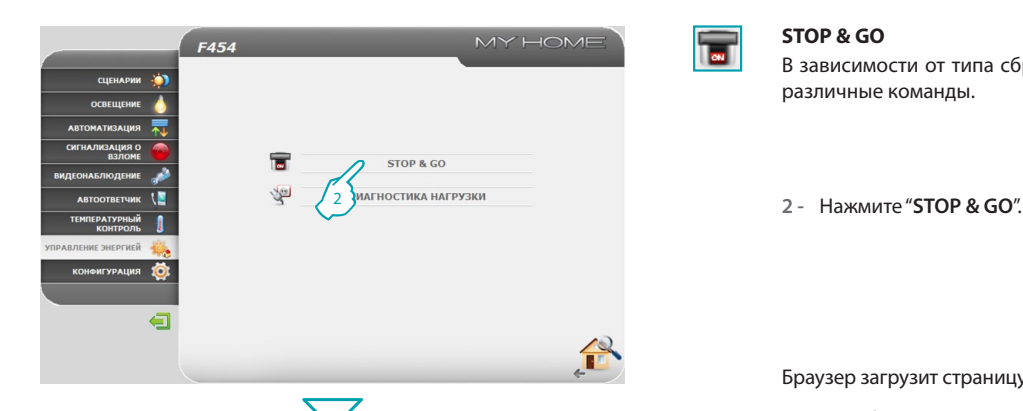

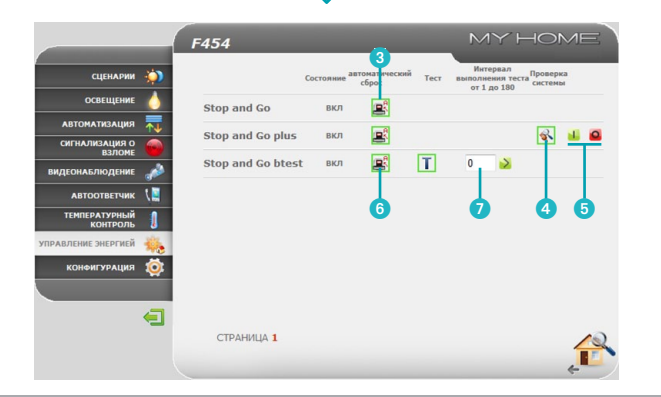

#### **STOP & GO**

В зависимости от типа сброса, имеющегося в системе, можно отправлять различные команды.

Браузер загрузит страницу "**STOP & GO**".

**– Stop and Go**

В этом режиме можно подключить или отключить автоматический сброс.

- 3Подключение/отключение автоматического сброса.
- **Stop and Go plus**

В этом режиме можно принудительно подключить сброс в том случае, если Stop and Go разомкнут. Кроме того, можно подключить/отключить проверку системы.

4Подключение/отключение проверки системы.

5Принудительный сброс.

**– Stop and Go btest**

В этом режиме можно подключить или отключить функцию Автотест. Кроме того, можно настроить частоту (количество дней между двумя последующими тестами) автотеста.

- 6Автотест дифференциального выключателя.
- 7Частота автотеста.

## bticing

## **L'1 legrand**

La legrand<sup>®</sup>

*Руководство по эксплуатации*

### **2 Управление системой домотики**

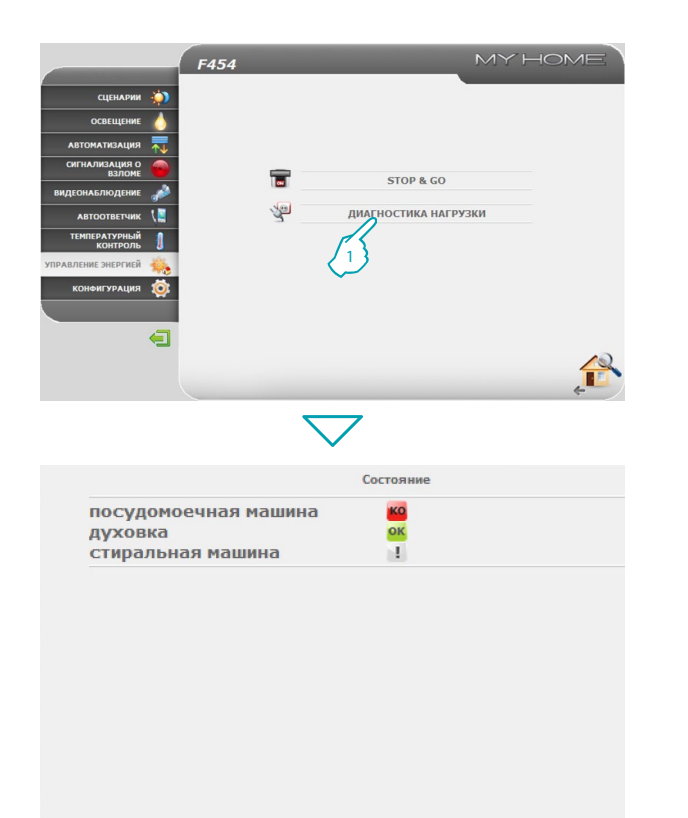

#### **ДИАГНОСТИКА НАГРУЗКИ**

有

На этой странице можно проверить правильность работы нагрузки, измеряя потребляемый ей дифференциальный ток.

**1 -** Нажмите "**ДИАГНОСТИКА НАГРУЗКИ**".

Браузер загрузит страницу "**ДИАГНОСТИКА НАГРУЗКИ**".

OK Нагрузка работает правильно.

- Нагрузка работает правильно, но дифференциальный ток близок к  $\mathbf{1}$ пределам нормы.
- Дифференциальный ток превышает пределы нормы, вызывая KO размыкание дифференциального выключателя.

<span id="page-40-0"></span>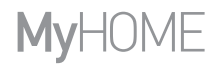

bticino

**2.8.4 Настройка тарифа**

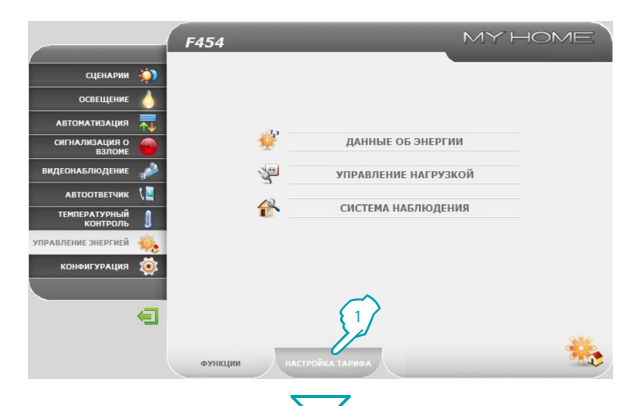

Эта функция позволяет настроить тарифы для каждой энергетической величины.

**1 -** Нажмите "**НАСТРОЙКА ТАРИФА**".

**2 -** Нажмите для выбора величины.

Браузер загрузит страницу "**НАСТРОЙКА ТАРИФА**".

CIFHAPHH **A** ОСВЕЩЕНИЕ **АВТОМАТИЗАЦИЯ** CHENOMIALUMA O **ВИДЕОНАБЛЮДЕНИ** ЭЛЕКТРИЧЕСТВО **АВТООТВЕТЧИК FA3 TEMPEPATY** 2 .<br>АВЛЕНИЕ ЭНЕРГИЕЙ **КОНФИГУРАЦИЯ** 10  $\blacksquare$  $\frac{1}{2}$ **НАСТРОЙКА ТАРИФА** 

**MY HOME** 

## L'i legrand<sup>®</sup>

F454

**41**

*Руководство по эксплуатации*

### **2 Управление системой домотики**

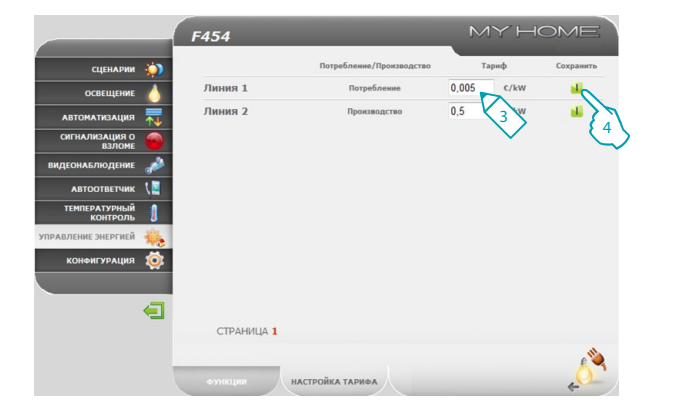

- **3 -** Задайте тариф.
- **4 -** Нажмите для сохранения введенного значения.

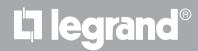

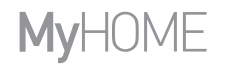

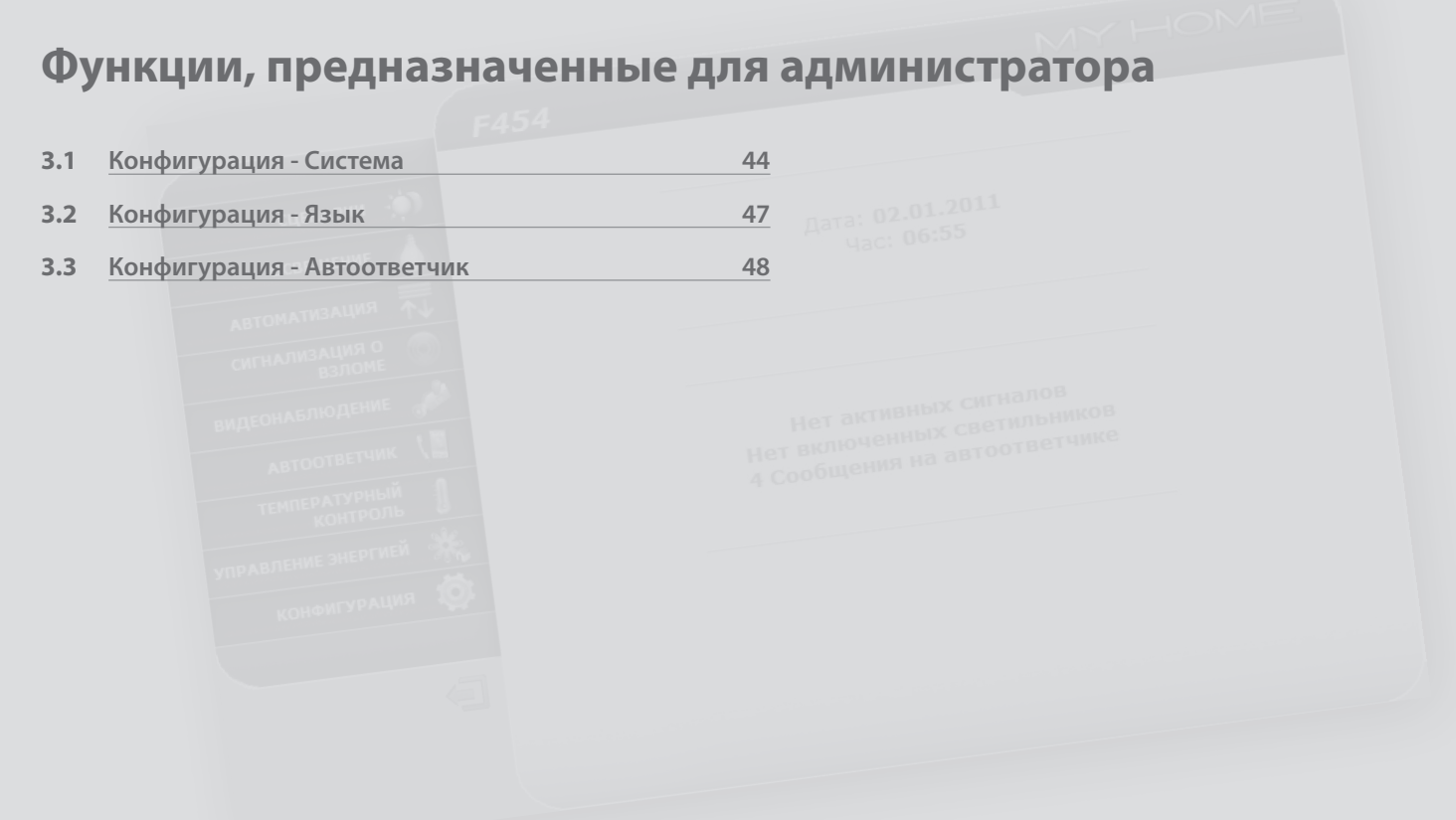

## L'I legrand<sup>®</sup>

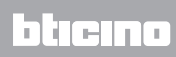

<span id="page-43-0"></span>*Руководство по эксплуатации*

### **3 Функции, предназначенные для администратора**

#### **3.1 Конфигурация - Система**

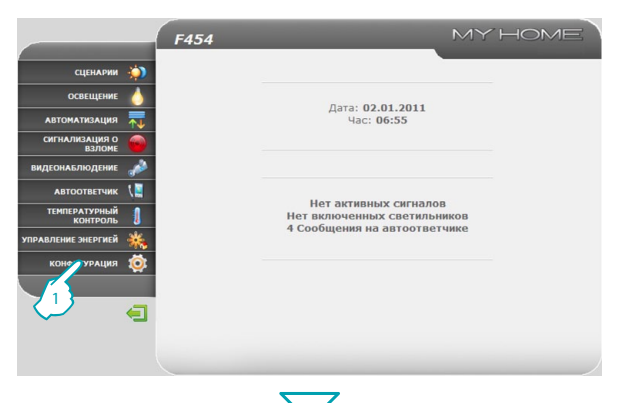

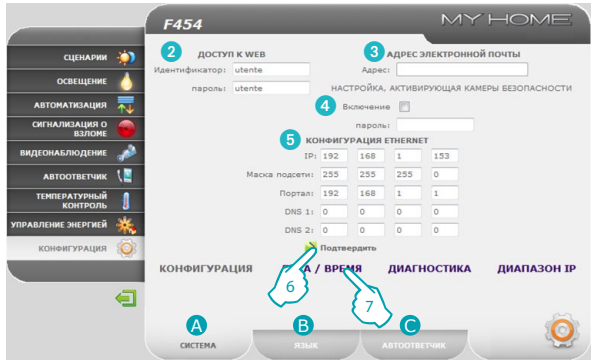

В этом разделе (право доступа имеет только администратор) расположены конфигурации, предназначенные только для пользователей уровня "администратор".

**1 -** Нажмите на приложение "**КОНФИГУРАЦИЯ**".

Браузер загрузит страницу "**КОНФИГУРАЦИЯ - СИСТЕМА**".

Эта страница подразделена на три подстраницы в зависимости от типа конфигурации, который необходимо выполнить:

- **А СИСТЕМА**:
- **•** В язык:
- **АВТООТВЕТЧИК**
- **• СИСТЕМА КОНФИГУРАЦИЯ**

На этой странице администратор может конфигурировать данные, касающиеся идентификатора и пароля для пользователя (<sup>2</sup>), адресата сообщений электронной почты (3), подключения пароля для дистанционного отображения камер в безопасном режиме (4), и параметры конфигурации Ethernet для доступа к устройству Web Server ( $\bigodot$ ).

- 6 Нажмите для подтверждения введенных значений.<br>7 Нажмите "**ДАТА/ВРЕМЯ**" для перехода на
- **7 -** Нажмите "**ДАТА/ВРЕМЯ**" для перехода на соответствующую подстраницу и конфигурирования даты, времени и часового пояса.

<u>hticino</u>

## **L'1 legrand**

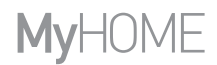

bticino

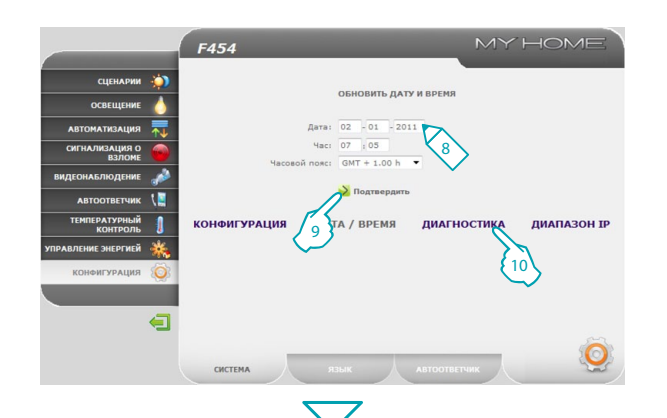

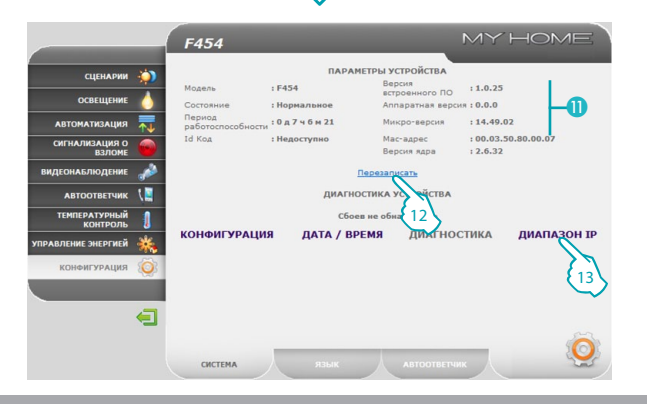

#### **• СИСТЕМА - ДАТА/ВРЕМЯ**

- **8 -** Введите Дату/Время и часовой пояс.
- **9 -** Нажмите для подтверждения.
- **10 -** Нажмите "**ДИАГНОСТИКА**" для отображения страницы с параметрами устройства и сообщением диагностики (например: Сбоев не обнаружено).

- **• СИСТЕМА ДИАГНОСТИКА**
- Параметры устройства.
- **12 -** Нажмите для выполнения обновления.
- **13 -** Нажмите "**ДИАПАЗОН IP**" для отображения страницы, где можно ввести диапазон IP-адресов устройств, которые должны подключаться к Web Server без пароля OPEN.

### **L'1 legrand**

*Руководство по эксплуатации*

### **3 Функции, предназначенные для администратора**

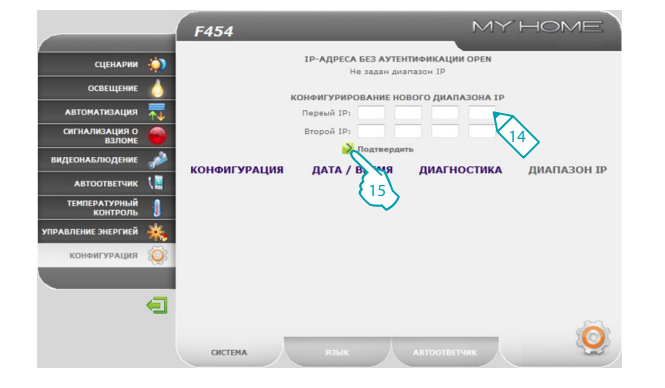

**• СИСТЕМА - ДИАПАЗОН IP**

- **14 -** Введите диапазон адресов.
- **15 -** Нажмите для подтверждения введенных значений. <sup>15</sup>

# <span id="page-46-0"></span>**MyHOME**

#### **3.2 Конфигурация - Язык**

L<sub>i</sub> legrand®

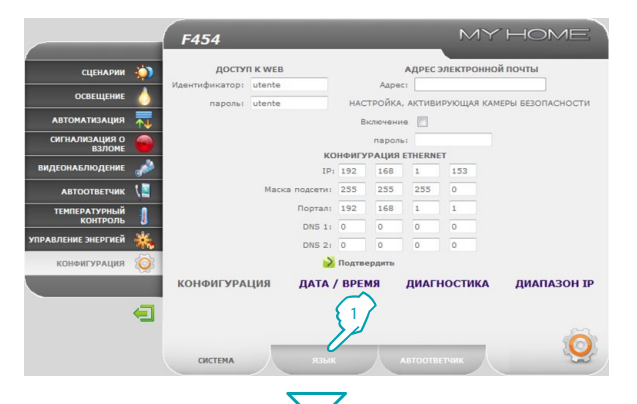

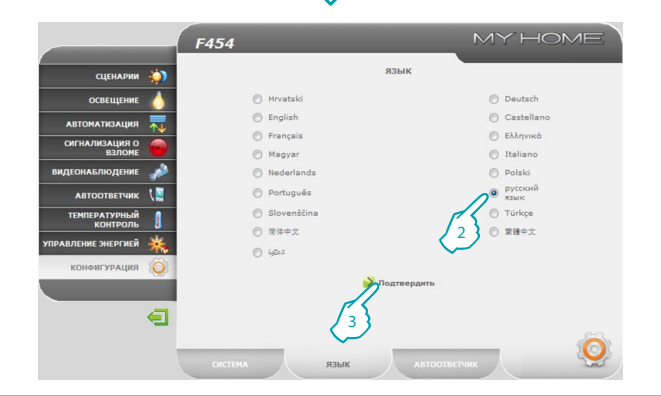

#### **1 -** Нажмите "**ЯЗЫК**".

Браузер загрузит страницу "**ЯЗЫК**".

На этой странице администратор может отконфигурировать язык отображения Web-страниц устройства Web Server.

- **2 -** Выберите язык.
- **3 -** Нажмите для подтверждения.

Web-страницы будут отображаться на новом языке.

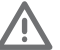

Если в это время система выполняет другие операции, появится сообщение с просьбой подождать.

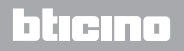

<span id="page-47-0"></span>*Руководство по эксплуатации*

### **3 Функции, предназначенные для администратора**

#### **3.3 Конфигурация - Автоответчик**

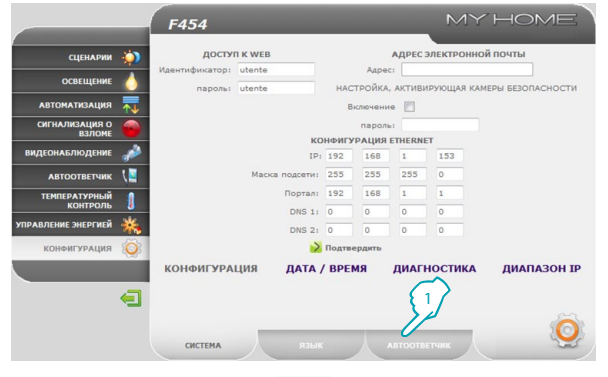

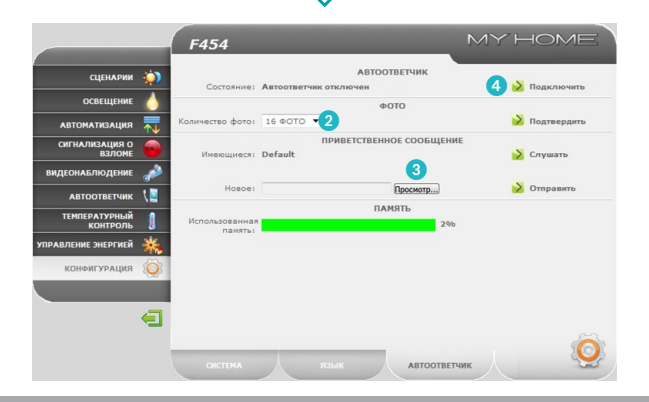

**1 -** Нажмите "**АВТООТВЕТЧИК**".

Браузер загрузит страницу "**АВТООТВЕТЧИК**".

На этой странице администратор может отконфигурировать: количество фотографий (от 1 до 16), которые будут сохраняться при каждом вызове с вызывной панели (2); выбрать, если это предусмотрено, приветственное голосовое сообщение (3); подключить/отключить видеодомофонный автоответчик (4).

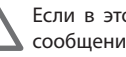

Если в это время система выполняет другие операции, появится сообщение с просьбой подождать.

btierno

## L<sub>i</sub>legrand®

# **MyHOME**

btıcına

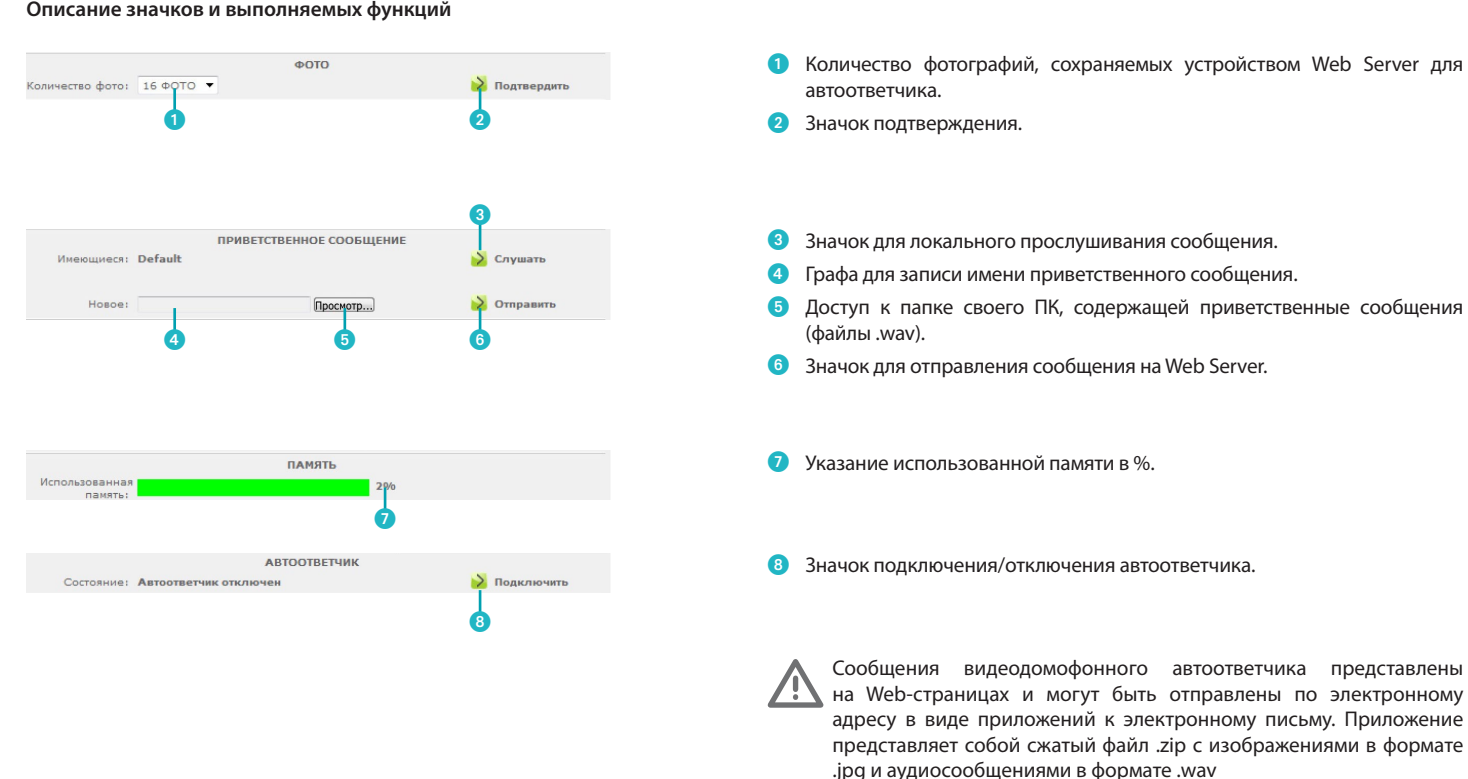

#### **Описание значков и выполняемых функций**

## **L'1 legrand**

**Legrand SNC 128, av. du Maréchal-de-Lattre-de-Tassigny 87045 Limoges Cedex - France www.legrand.com**

**BTicino SpA Via Messina, 38 20154 Milano - Italy www.bticino.com**